Wagner José dos Santos

## Explorando o Bilhar Elíptico com ferramentas computacionais: Uma proposta de ensino

Recife - PE, Brasil 09 de agosto de 2013 Wagner José dos Santos

### Explorando o Bilhar Elíptico com ferramentas computacionais: Uma proposta de ensino

Trabalho de Conclusão de Curso - Apresentado para obtenção do Grau de Mestre em Matemática pela Universidade Federal Rural de Pernambuco.

Orientador: Prof. Dr. Adriano Regis Rodrigues

Departamento de Matemática Universidade Federal Rural de Pernambuco

> Recife - PE, Brasil 09 de agosto de 2013

Dissertação de Projeto Final de Mestrado sob o título "Explorando o Bilhar Elíptico com ferramentas computacionais: Uma proposta de ensino", defendida por Wagner José dos Santos e aprovada em 09 de agosto de 2013, em Recife, Estado de Pernambuco, pela banca examinadora constituída pelos professores:

> Prof. Dr. Adriano Regis Rodrigues Orientador

Prof. Ph.D. César Augusto Rodrigues Castilho Universidade Federal de Pernambuco

Profa. Dra. Márcia Pragana Dantas Universidade Federal Rural de Pernambuco

Prof. Dr. Rodrigo José Gondim Neves Universidade Federal Rural de Pernambuco

### Resumo

Apresentamos neste trabalho uma importante propriedade das cônicas, a propriedade re fletora, cujas aplicações encontramos em várias áreas das ciências e até em situações mais elementares, como nos fornos solares. Este trabalho se originou da grande diculdade que muitos estudantes possuem de visualizar e construir os elementos geométricos, fato que tem gerado graves problemas na aprendizagem dos conceitos de tal ramo da matemática. Numa era de tanta tecnologia, que nossos alunos tanto conhecem, torna-se imprescindível a utilização da mesma em nossas aulas, com vista a melhoria do ensino. Desta forma, apresentaremos nos capítulos deste trabalho uma maneira de se utilizar o computador como facilitador no aprendizado das seções cônicas e suas propriedades. Esta pesquisa será realizada de maneira mais aprofundada na cônica chamada de Elipse, e uma aplicação da propriedade refletora que facilmente pode ser realizada no Ensino Médio com nossos alunos, o jogo de bilhar matemático onde a mesa possui a forma de uma elipse, o "Bilhar Elíptico". O presente trabalho contém uma descrição detalhada da construção das seções cônicas (parábola, elipse e hipérbole) com o uso do software de geometria dinâmica GeoGebra e a construção do Bilhar Elíptico no referido software, contém também toda a programação necessária para simulação do bilhar no MATLAB.

Palavras-chave: Seções Cônicas, Bilhar Elíptico, GeoGebra, MatLab, Propriedade Refletora das Cônicas.

### Abstract

This project aims to explain an important property of conic sections, the reflecting property, which finds applications in different areas of sciences and even in the most elementary, as in solar ovens. This work began with the great difficulty that many students have to visualize and construct geometric elements, a fact that has caused serious learning problems in concepts of this branch of mathematics. Living in a so technological period, well known by our students, it becomes essential the use of this process in our classes, in order to improve teaching. Thus, this work presents an alternative to use the computer as a helpful tool of learning conic sections and its properties. This research will be carried out more deeply about the conical known as Ellipse and also about an application of the reflective property that can easily be performed in high school with our students, the mathematical game of billiard where the table has the shape of an ellipse, the "Billiards elliptical ". The present work contains a detailed description of the construction of conic sections (parabola, ellipse and hyperbola) using the dynamic geometrical software, Geo-Gebra and also the construction of Elliptical Billiards in that software and also contains the necessary programming for simulation of billiards in MATLAB.

Keywords: Conic Sections, Elliptical Billiards, GeoGebra, MATLAB, Reflective Property of Conics.

# Dedicatória

Dedico este trabalho a minha família que, durante esses dois anos e meio, abdicaram de momentos de lazer para que o mesmo fosse concluído.

# Agradecimentos

Agradeço a Deus por permitir que este trabalho fosse concluído, aos meus pais Walter e Hecilda, que tomaram conta da minha filha nos momentos que precisei, à minha esposa Manuella e minha filha Héllen pela compreensão e apoio, à gestora da Escola em que ensino e colegas de trabalho que me apoiaram nos momentos difíceis e ao meu orientador pelos ensinamentos, retificações e direcionamento para que esse trabalho fosse concluído.

# Sumário

#### Lista de Figuras

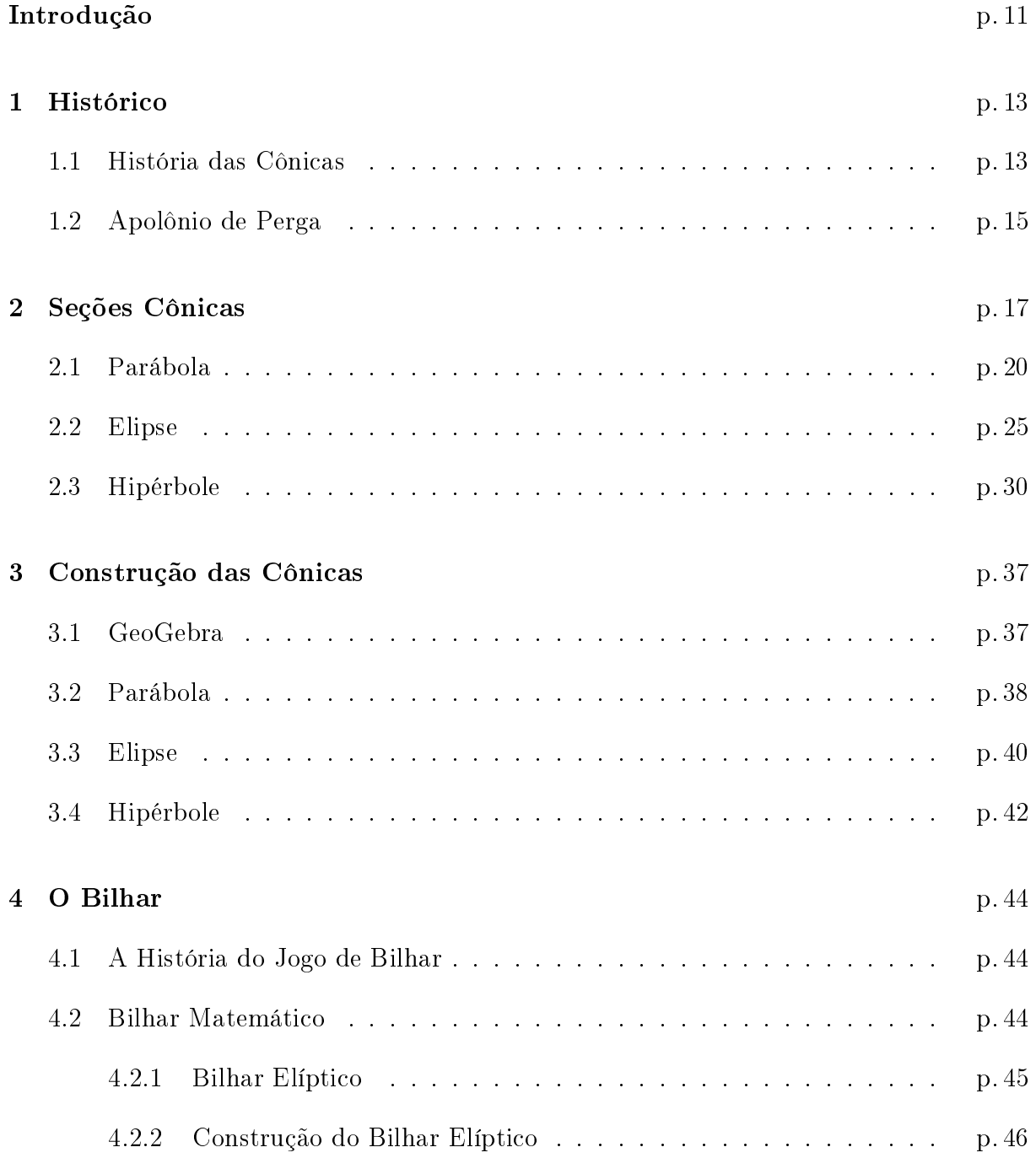

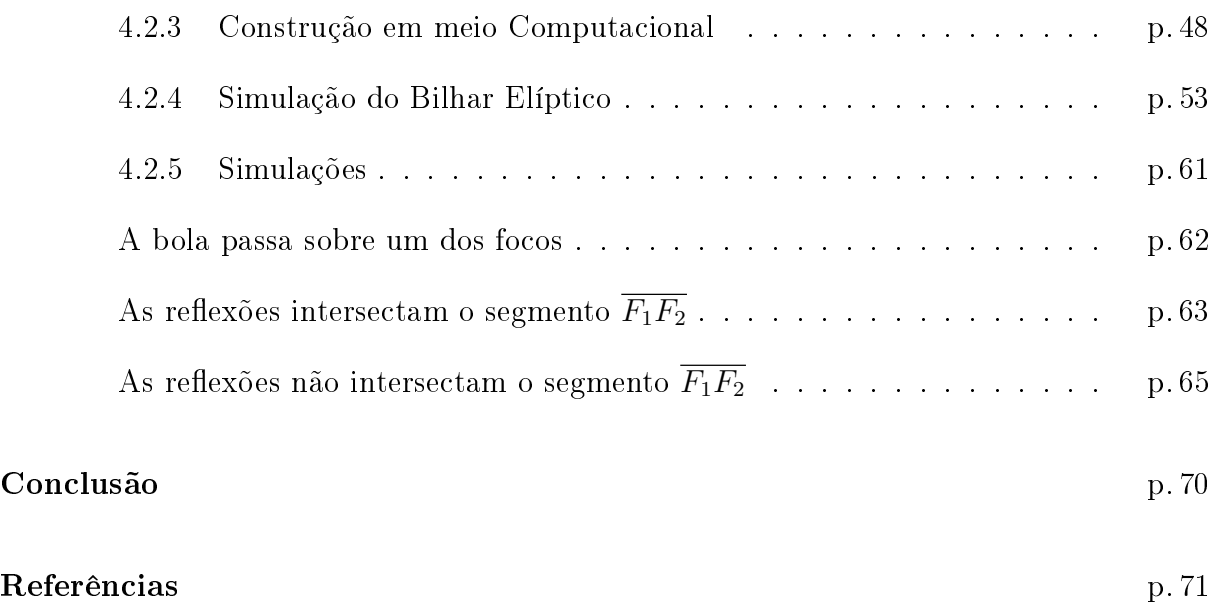

# Lista de Figuras

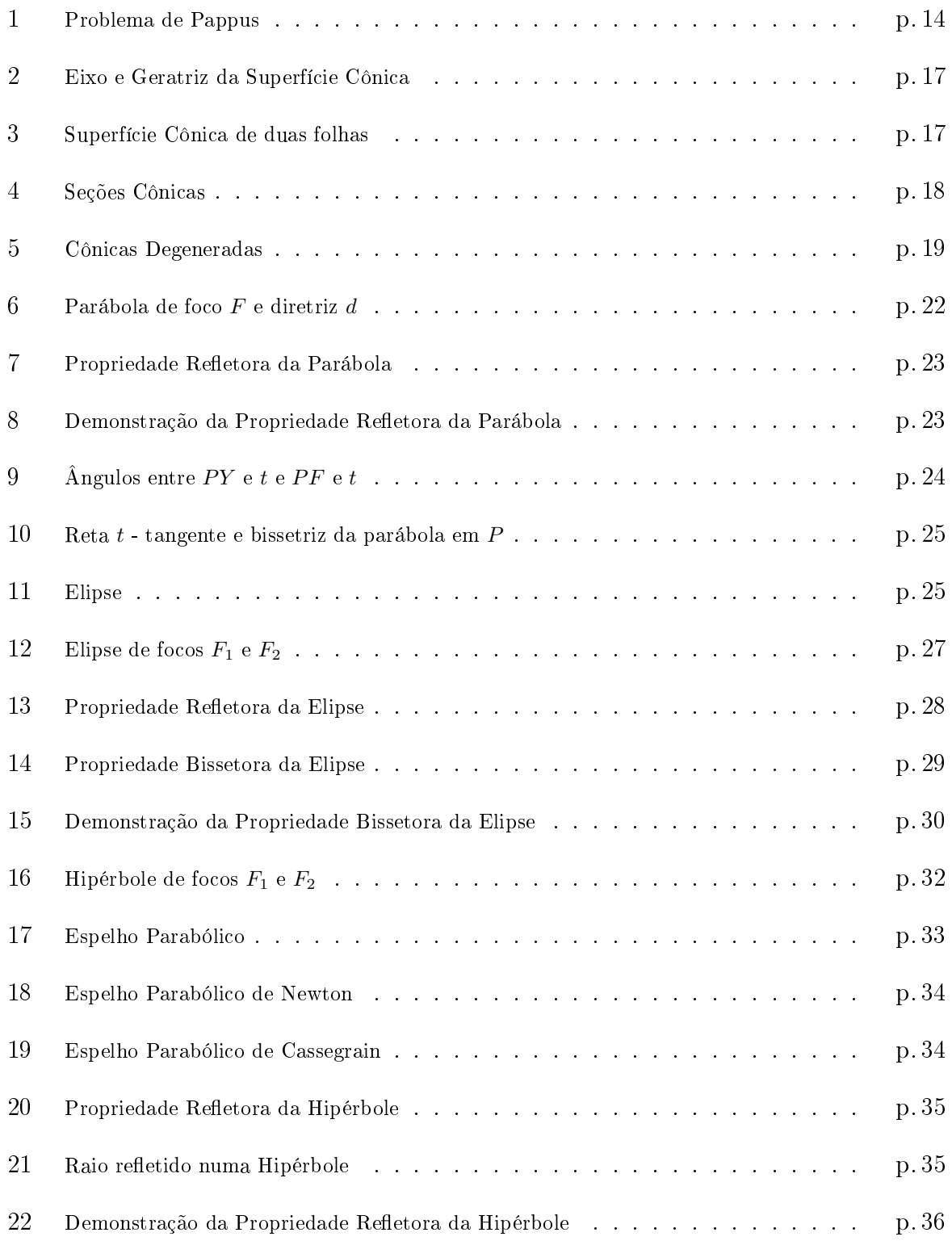

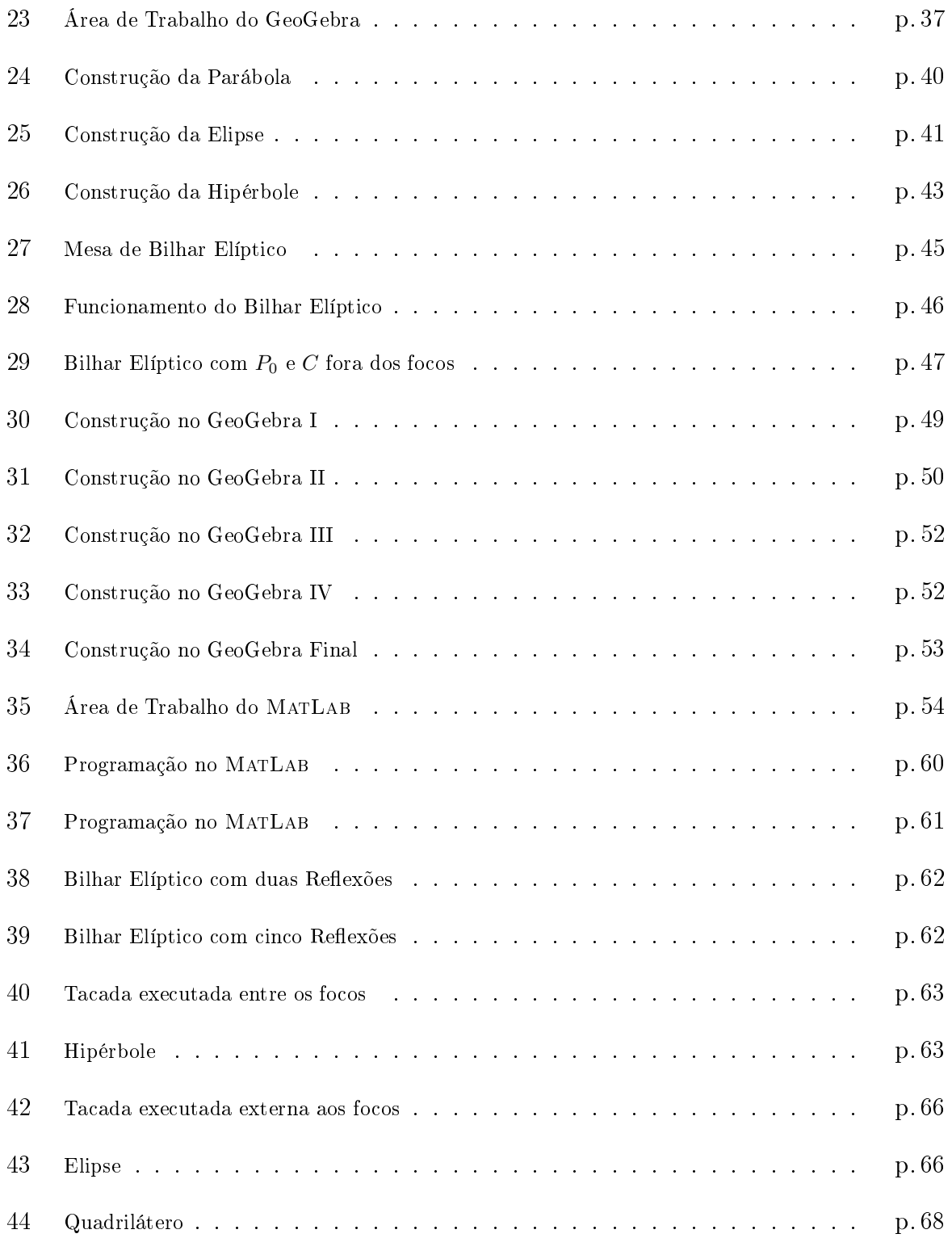

### Introdução

 $\acute{E}$  inegável que por muitos anos o estudo da geometria foi relegado ao final do ano letivo. condicionado ao escasso tempo didático. É perceptível o quanto é complicado para muitos estudantes visualizarem os elementos geométricos.

É muito provável que esses fatos possam ter alguma participação na diculdade dos estudantes em compreender muitos conceitos de geometria desenvolvidos no Ensino Médio e até mesmo no Ensino Fundamental, e esta dificuldade é algo presente em grande parte das escolas.

Diante deste grave problema, e ciente que nem sempre é fácil fazer uma "contextualização" real e verdadeira de certos conhecimentos matemáticos, apresentaremos neste trabalho uma proposta para facilitar o aprendizado das seções cônicas e suas propriedades, em especial a elipse, em turmas de ensino médio. Para tanto, iremos simular e construir, em meio computacional, uma mesa de bilhar em forma de elipse, e nesta caminhada necessitaremos de muitos conceitos geométricos e algébricos estudados nos Ensinos Fundamental e Médio. Desta forma, tentaremos incentivar, na medida em que a atividade for desenvolvida, que os estudantes usem estratégias para resolver os problemas que surgirem durante o percurso da atividade.

O objetivo principal deste trabalho é apresentar uma construção e simulação com a utilização de softwares como meio para facilitar o ensino e a aprendizagem das seções cônicas e suas propriedades.

Ao final desta atividade, o estudante deverá ter a capacidade de reconhecer a definição de parábola, elipse e hipérbole, bem como suas interpretações geométricas, construir as seções cônicas com o uso do software GeoGebra, conhecer as propriedades refletora e bissetora das cônicas, simular as propriedades das cônicas com o software GeoGebra e identificar as principais aplicações das cônicas.

Este trabalho será aplicado em quatro turmas da terceira série do Ensino Médio da Escola Técnica Estadual Professor Agamemnon Magalhães - ETEPAM, entre os meses de Julho e Setembro, período que segundo a programação didática está previsto a apresentação das seções cônicas.

Esta atividade será essencialmente prática, intercalada por alguns momentos para realiza-

ção de cálculos em sala para determinação dos elementos das cônicas a serem construídas e posteriormente simuladas.

Esperamos que ao final da atividade os alunos possam compreender melhor a importância dos conhecimentos sobre as seções cônicas e verificar a validade das propriedades através da experimentação computacional do bilhar elíptico.

No primeiro capítulo descreveremos um pouco da história das seções cônicas desde Menêcmo [11] até Marquês de L'Hospital. Ainda neste capítulo relataremos alguns fatos da vida daquele que é considerado o maior estudioso das seções cônicas que se conhece, Apolônio de Perga [11][22].

O início do estudo das seções cônicas se dará realmente no segundo capítulo, será nele que faremos as construções das cônicas, a demonstração das propriedades refletora e bissetora e apresentaremos algumas das principais aplicações das mesmas.

No terceiro capítulo apresentaremos detalhadamente as construções das cônicas com o uso do software de geometria dinâmica GeoGebra.

No quarto capítulo apresentaremos a proposta de atividade detalhadamente, a construção e simulação em meio computacional do mesmo, o público alvo e os resultados esperados.

### 1 Histórico

#### 1.1 História das Cônicas

Especula-se que o estudo das cônicas tenha começado com os gregos, incentivado pelo anseio de resolver problemas como a duplicação do cubo<sup>1</sup>, a trisseção de um ângulo<sup>2</sup> e a quadratura do círculo<sup>3</sup> [9]. Pelo que se sabe o primeiro a estudá-las foi Menêcmo (ou Menechme) (375 - 325 a.C) [11] [2], que deu não apenas uma, mas sim duas soluções para a duplicação do cubo, tal pioneirismo pode ser garantido pelas citações feitas por: Eratóstenes (276 a.C), Próclus (400 d.C.) e Eutocius (500 d.C.) [11].

Segundo Eutocius, uma das soluções obtidas por Menêcmo, fazia uso da interseção de uma hipérbole retangular e uma determinada parábola e, a outra, determinando a interseção de duas parábolas. Próclus refere-se a Menêcmo como o descobridor das seções cônicas.

Menêcmo cria que cada cônica era obtida por um tipo diferente de cone. Tal crença foi desmisticada por Apôlonio de Perga (262 - 190 a.C.), que mostrou que as cônicas podem ser obtidas a partir de um mesmo cone de base circular, bastando para tal fazer variar a inclinação do plano de interseção.

O tratado As Cônicas de Apolônio serviu de base para os trabalhos de muitos outros matemáticos, como veremos mais adiante.

Em 1647 a grande obra de St. Vincent de Bruges, Opus quadraturae circuli et sectionum coni, tenta melhorar os escritos de Apolônio, sem contudo fazer uma grande ruptura do que se tinha até o momento. Neste trabalho cada cônica possui seu próprio livro, a elipse possuía 204 teoremas, a parábola 364 e a hipérbole 249.

No século XVII Fermat (1601 - 1665) e Descartes (1596 - 1650) desenvolvem, de forma separada, a Geometria Analítica. A partir daí os matemáticos possuíam mais uma metodologia para a abordagem das cônicas, e como não podia deixar de ser, muitos seguiram por este novo "olhar", outros continuaram preferindo a abordagem sintética.

<sup>1</sup>Construir o lado de um cubo cujo volume é o dobro do volume de um cubo dado.

<sup>2</sup>Dividir um ângulo arbitrário em três partes iguais.

<sup>3</sup>Construir um quadrado com área igual à de um círculo dado.

No tratado Ad locos Planos et Solidos Isagoge, de Fermat, encontramos sua principal contribuição para o estudo das cônicas. Fermat mostrou que qualquer equação do segundo grau pode ser tratada por métodos similares, e que quaisquer destas equações representam uma cônica, um par de retas ou uma reta contada duas vezes. Analisou a solução de equações cúbicas e quárticas, simplesmente procurando a interseção entre duas cônicas.

Aparentemente René Descartes não tinha o objetivo de fazer um estudo mais aprofundado das cônicas. Tal interesse pelas cônicas se deu por causa de seu uso na solução do famoso problema de Pappus (290 - 350), para o caso de quatro linhas, que pode ser enunciado da seguinte maneira: Dadas quatro retas, nas posições AB, BD, CD e AC. Temos que descobrir o lugar geométrico dos pontos P, a partir do qual é possível traçar as linhas  $PQ$ ,  $PR$ ,  $PS$  e  $PT$  até as quatro retas, sempre fazendo com que cada uma delas forme o mesmo ângulo com a linha com que se encontra, de tal modo que  $PQxPR$  mantenha sempre uma determinada proporção com  $PSxPT$ . O lugar geométrico é uma cônica que passa pelas quatro interseções A, B, C e D das quatro linhas.

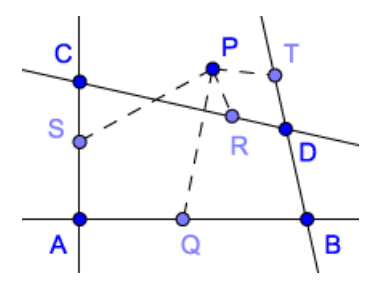

Figura 1: Problema de Pappus

Vale ressaltar que a forma como Descartes resolveu o problema de Pappus foi tão grandiosa, que muitos matemáticos a têm como a base para o desenvolvimento de toda a geometria analítica atual.

Na contramão do que fazia Apolônio, Philippe de La Hire (1640 - 1718), em seu trabalho Nouvelle méthode en géometrie pour les sections et les superficies coniques de  $1673$ . considera cada tipo de cônica separadamente, gerando novamente a fragmentação destas curvas. Tal visão era possível graças ao seu tratamento puramente focal das seções cônicas. Esta visão é a mais amplamente utilizada em nossas escolas atualmente.

Dandelin (1794 - 1847), com um teorema mostrando que as seções do cone que geram cada cônica coincidem com a definição focal delas, tentou reunificar as cônicas e fazer com que o seu tratamento sintético fosse novamente realizado[2].

É devido ao Marquês de L'Hospital (1661 - 1704) um tratado analítico sobre cones que foi publicado em 1707, e serviu de referência sobre o assunto durante quase um século. Ele fez uso conjuntamente dos métodos sintéticos e analíticos, sendo assim o primeiro a estabelecer um estudo algébrico das cônicas[2].

Com este breve resumo histórico, queremos mostrar um pouco do percurso trilhado pelas seções cônicas até chegar aos dias atuais, e salientar a importância do estudo unificado das mesmas para que tais conceitos sejam claramente entendidos e aplicados pelos estudantes deste início de século.

#### 1.2 Apolônio de Perga

Não se tem muitas informações sobre a vida de Apolônio de Perga, o pouco que sabemos sobre ele foi extraído de notas que aparecem nos prefácios dos seus livros. Nasceu em Perga, sul da Ásia Menor, por volta do ano de 262 a.C. e faleceu e em meados de 190 a.C.. Os relatos nos leva a crer que tenha estudado e posteriormente lecionado em Alexandria. Transferiu-se para Pérgamo incentivado e apoiado por Lisímaco, general de Alexandre, onde se encontrava uma grande biblioteca, nos mesmo moldes da de Alexandria.

Infelizmente a maior parte das obras de Apolônio se perderam e não chegaram até nós, apesar disso, ficou conhecido dos antigos como o  $Grande$   $Geômetra$ . O pouco que sabemos sobre a suas obras devemos a Pappus de Alexandria (séc. IV d.C.), que fez um breve relato dos trabalhos de Apolônio, citando que os mesmos continham uma matemática muito avançada para a época. Nesse relato fica claro que muito do que hoje conhecemos por Geometria Analítica fazia parte dos estudos do Grande Geômetra.

Sem dúvida alguma, o tratado As Cônicas, foi, dentre os que chegaram até nós o mais importante de Apolônio, substituindo muitas outras obras da época. Tal obra era composta de 8 livros, dos quais 7 chegaram até nós. Algumas outras obras incompletas que podemos citar são: Dividir Segundo uma Razão, Cortar uma Área, Tangências, Lugares Planos, Determinar uma Secção, Inclinações, Cálculo Rápido e Comparação entre o Dodecaedro e o Icosaedro.

Apesar da diculdade em fazer um breve resumo de uma tratado tão importante quanto As Cônicas, numa época que podemos facilmente chamar de Época Áurea da Matemática, citaremos alguns pontos de relevância da obra.

- Foi Apolônio quem introduziu os nomes elipse e hipérbole. e provavelmente deve-se a Arquimedes o denominação parábola;
- Foi o primeiro a mostrar que de um único cone podia-se obter a elipse, a parábola e a hipérbole, apenas variando a inclinação do plano de seção;
- Também é dele a primeira utilização de um cone de duas folhas, gerando assim a

hipérbole que conhecemos hoje;

- Verificou que as propriedades das curvas não diferem conforme sejam obtidas em cones retos ou oblíquos;
- Apesar de em seus trabalhos não se referir a um sistema de eixos, utilizava um par de diâmetros conjugados como equivalentes ao eixos oblíquos;
- Descreve um grande estudo sobre tangentes e normais a uma cônica.

Como mencionado acima o tratado As Cônicas, revolucionou a matemática da época, gerando importantes descobertas por parte de outros matemáticos, os quais fizeram uso de tal compêndio em seus próprios trabalhos.

Segundo Carl B. Boyer "Foi a Matemática Pura de Apolônio que permitiu, cerca de 1800 anos mais tarde, os Princípia de Newton; este, por sua vez, deu aos cientistas de hoje condições para que a viagem de ida e volta à Lua fosse possível".

 $\hat{E}$  notório nos trabalhos astronômicos e geográficos de Ptolomeu a influência dos escritos de Apolônio. De igual modo, é inegável a importância do tratado nos estudos de Kepler, sendo claramente observada sua utilização quando da edição por Kepler de seu trabalho Astronomia Nova, na qual relata que as órbitas descritas pelos planetas em torno do Sol são elípticas, tendo o Sol em um de seus focos.

### 2 Seções Cônicas

Considere duas retas  $e$ e g, concorrente em V  $(e \cap g = V)$ e um ângulo  $\alpha$  fixo qualquer entre elas, com  $0 < \alpha < 90^{\degree}$ , como mostra a Figura 2.

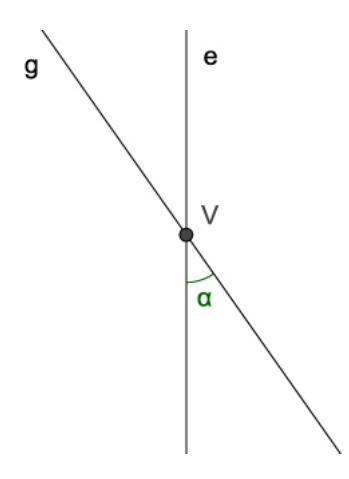

Figura 2: Eixo e Geratriz da Superfície Cônica

Fixando a reta  $e$  no ponto  $\bar{V}$  e girando a reta  $g$  de 360° em torno de  $e,$  a reta  $g$  gerará uma superfície denominada de superfície cônica de duas folhas. A reta e é chamada de eixo, a reta g de geratriz e o ponto V de vértice da superfície.

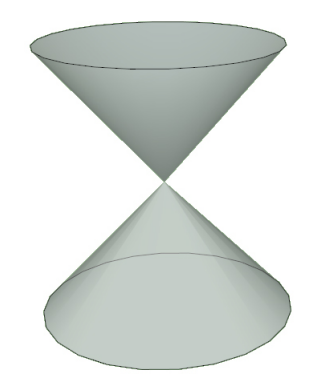

Figura 3: Superfície Cônica de duas folhas

As seções cônicas: Hipérbole, Elipse, Parábola e Circunferência são as curvas obtidas pela interseção de um plano com esta superfície, conforme a Figura 4.

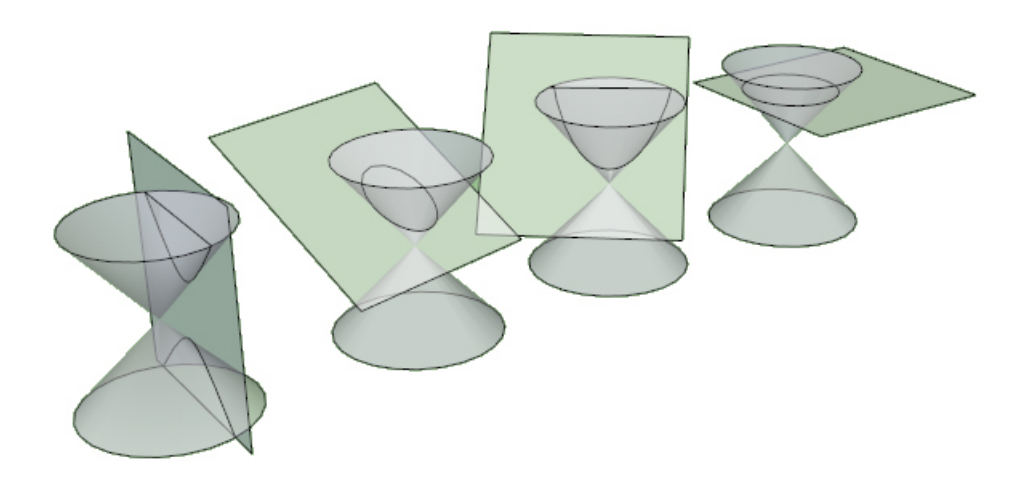

Figura 4: Seções Cônicas

Dados uma superfície cônica e um plano  $\beta$  de interseção, podemos gerar as cônicas da Figura 4, modificando a maneira com que o plano "corta" a superfície. Iremos considerar dois casos no que se refere a interseção do planto  $\beta$  com a superfície cônica: O primeiro quando  $V \in \beta$  e o segundo quando  $V \notin \beta$ , onde  $V$  é o vértice da superfície.

- No caso em que  $V \notin \beta$ .
	- 1. Se  $\beta$  for paralelo à geratriz q da superfície, a seção determinada será uma parábola.
	- 2. Se o ângulo entre o plano e o eixo da superfície cônica for maior que o ângulo entre a geratriz e o eixo obteremos uma elipse ( $\beta$  intersecta apenas uma das folhas da superfície cônica), em particular se o plano for ortogonal ao eixo da superfície teremos uma circunferência.
	- 3. Se o ângulo entre o plano e o eixo da superfície cônica for menor que o ângulo entre a geratriz e o eixo obteremos uma hipérbole ( $\beta$  intersecta as duas folhas da superfície cônica).
- No caso em que  $V \in \beta$  e considerando os itens 1, 2 e 3 acima, teremos respectivamente, uma reta, um ponto e duas retas.

Neste segundo caso  $(V \in \beta)$ , as figuras obtidas são chamada de cônicas degeneradas, como podemos observar na Figura 5.

Como a circunferência pode ser considerada um caso particular de elipse, iremos trabalhar mais adiante apenas com: Parábola, Elipse e Hipérbole.

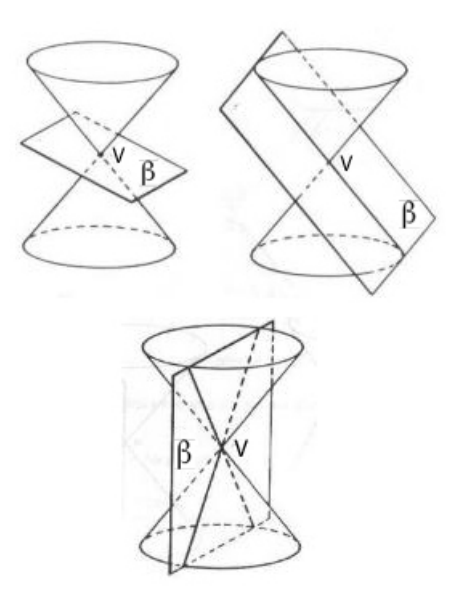

Figura 5: Cônicas Degeneradas

Existem na literatura várias maneiras de se construir as cônicas, apresentaremos abaixo duas delas para cada seção cônica. Na primeira utilizaremos materiais para construção de guras geométricas (lápis, esquadro e régua) e materiais que podemos facilmente encontrar em qualquer loja de bairro (alfinete, barbante e cola). Na segunda necessitaremos de um computador e de um software de geometria dinâmica, em nosso caso o GeoGebra. No próximo capítulo descreveremos detalhadamente todos os passos necessários para construção das cônicas por meio do software mencionado acima.

O matemático belga Germinal Pierre Dandelin fez uma demonstração das seções cônicas utilizando esferas inscritas numa superfície cônica. O trabalho de Dandelin possibilitou definir analiticamente as cônicas por meio de algumas relações entre distâncias de seus pontos à pontos fixos ou reta.

O teorema que estabele a equivalência entre estas denições é conhecido como Teorema de Dandelin-Quetelet.

Para conhecer em detalhes a demonstração do teorema acima podemos consultar o trabalho Cônicas[16].

Com o objetivo de facilitar a construção das cônicas por parte dos estudantes, faremos uso da denição analítica, onde iremos introduzir a noção de foco e diretriz.

Nas demostrações das propriedades refletora e bissetora das cônicas utilizaremos a seguinte definição para reta tangente à uma cônica.

Reta Tangente: Dizemos que uma reta é tangente à uma cônica num ponto P, se todos os seus pontos, menos o ponto P, estão totalmente contido na região exterior da curva  $($ ver [15]).

A noção de região exterior a cada cônica será definida a seguir.

#### 2.1 Parábola

**Definição**: Dados, num plano, um ponto  $F$  (dito foco) e uma reta d (chamada diretriz). chama-se parábola o conjunto dos pontos desse plano equidistantes de F e d, ou seja,  $d(F, P) = d(d, P)$ , onde P são pontos do plano que satisfazem tal condição. Se  $d(F, P) < d(d, P)$  o ponto é dito interior a parábola, se  $d(F, P) > d(d, P)$  o ponto P é

exterior a parábola.

Notação:  $d(X, Y)$  representa a distância entre os pontos  $X \in Y$ .

A primeira forma foi extraída de (COC)[4], e utiliza-se de materiais simples para sua execução: 1 esquadro, 1 régua, 1 alfinete, 1 lápis, barbante e cola.

1. Inicialmente iremos fixar uma das extremidades do barbante no vértice do menor ângulo do esquadro.

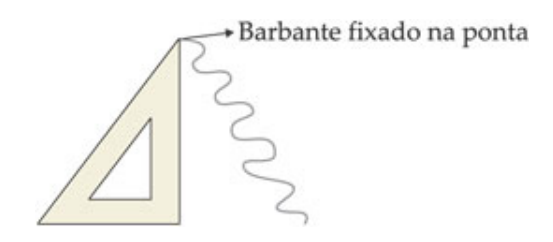

2. Amarramos o barbante no alfinete de modo que a distância à extremidade do esquadro seja igual ao cateto maior do esquadro.

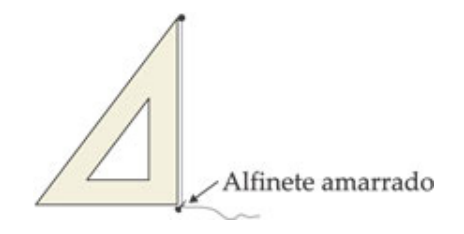

3. No plano onde a parábola vai ser desenhada, colocamos a régua alinhada com a diretriz da parábola e fixamos o alfinete no foco da mesma.

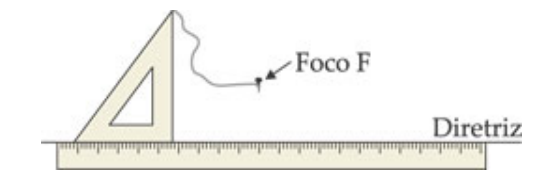

4. Utilizando o lápis, encostaremos o barbante no esquadro de modo que fique bem esticado. Como o comprimento do barbante é exatamente, por construção, igual ao cateto maior do esquadro, a distância da ponta do lápis ao foco é igual a distância dele até a régua.

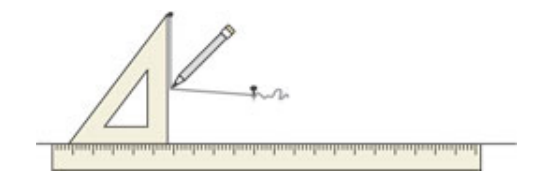

5. Movimentando-se o esquadro sobre a régua e mantendo o barbante esticado, como no passo anterior, a ponta do lápis desenhará uma parte da parábola.

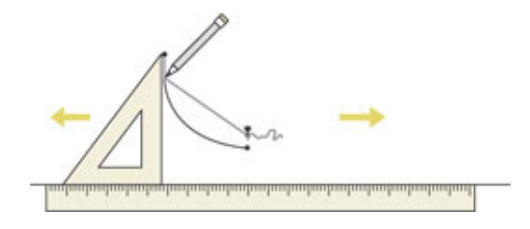

6. Para construir a outra parte da parábola, basta colocar o esquadro do outro lado do foco e repetir o passo 5.

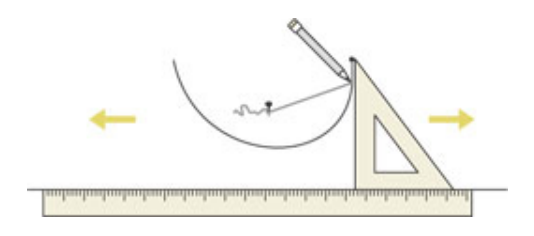

Na segunda maneira precisaremos de um computador e um software de geometria dinâmica, que em nosso caso será o GeoGebra.

A Figura 6 representa a construção de uma parábola seguindo-se os passos abaixo.

- 1. Escolhemos um ponto  $F$  para o foco da parábola;
- 2. Construímos uma reta d que será a diretriz da parábola;
- 3. Determinamos um ponto H sobre a reta d;
- 4. Construímos a mediatriz m do segmento  $\overline{FH}$ :
- 5. Traçamos a perpendicular h à diretriz d passando pelo ponto  $H$ ;
- 6. Marcamos o ponto  $P = h \cap m$ :

Deslocando-se o ponto H sobre a diretriz, o percurso descrito pelo ponto  $P$  é uma parábola. De fato, como m é a mediatriz do segmento  $\overline{FH}$ , a distância entre os pontos  $d(P, F) = d(P, H)$ , e como  $d(P, H) = d(P, d)$ , temos que  $d(F, P) = d(P, d)$ .

A reta s perpendicular a d que passa por F é chamada de Eixo de simetria da parábola. Apesar de termos usado o software GeoGebra, os passos indicados acima podem ser usados em outros softwares de geometria dinâmica.

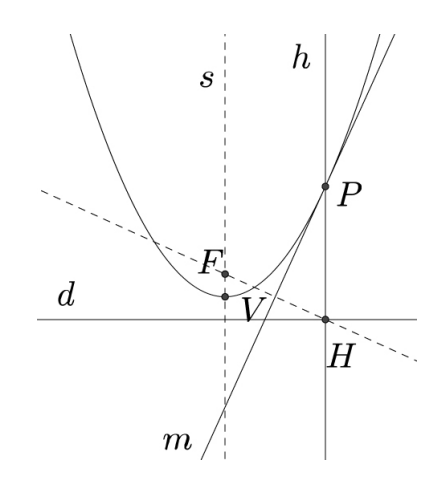

Figura 6: Parábola de foco  $F$  e diretriz d

Mostraremos adiante que a reta m é tangente à parábola no ponto P.

Encontramos inúmeras aplicações da cônica descrita acima. Provavelmente a aplicação mais comum da parábola seja as antenas parabólicas.

O nome antena parabólica, não se dá sem motivo algum, o formato dessas antenas é gerado a partir da rotação de uma grande parábola, e o motivo para tal formato é muito simples, a necessidade de amplicação do sinal recebido. Como os sinais recebidos das emissoras de TV são muito fracos, precisaríamos de amplicadores em nossas casas para poder obter um sinal de qualidade, fato que não seria viável para muitas pessoas nos dias atuais, contudo o formato parabólico da antena proporciona uma amplicação natural, pois, quando os sinais de TV que chegam à antena são paralelos ao eixo de simetria, os mesmos são refletidos pela antena num mesmo ponto, que chamamos de foco da parábola. onde é colocado um aparelho receptor que tem a finalidade de converter o sinal recebido

em um sinal que nossa TV possa mostrar, ou seja, temos vários sinais incidindo em um único ponto, gerando assim a amplicação necessária para a exibição de uma imagem de qualidade.

A aplicação descrita acima só é possível graças a uma importante característica das parábolas, denominada de propriedade refletora, que segundo Wagner 1997[23] pode ser enunciada pelo seguinte teorema (ver [23]).

**Teorema 1**: A reta t, tangente em um ponto P sobre a parábola, faz ângulos iguais com a reta que passa por P paralela ao eixo de simetria e com a reta que passa por P e o foco  $F$  (Figura 7).

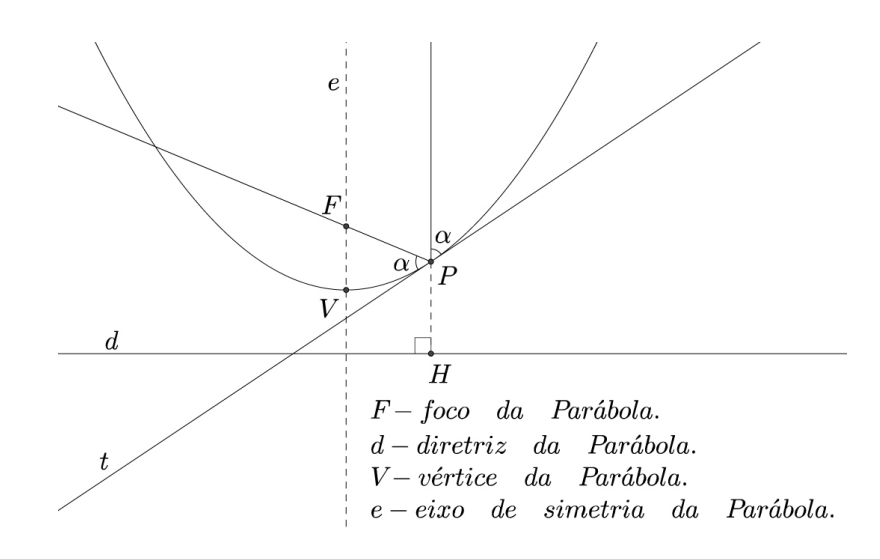

Figura 7: Propriedade Refletora da Parábola

Demonstração: Consideremos um ponto P qualquer da parábola de foco F e diretriz d. e ainda a reta t, bissetriz do ângulo  $F\hat{P}H$  (Figura 8), onde H é a projeção ortogonal de  $P$  em  $d$ . Vamos mostrar que  $P$  é o único ponto de  $t$  pertencente à parábola e todos os outros pontos de t são exteriores, ou seja, t é tangente [15] à parábola no ponto P.

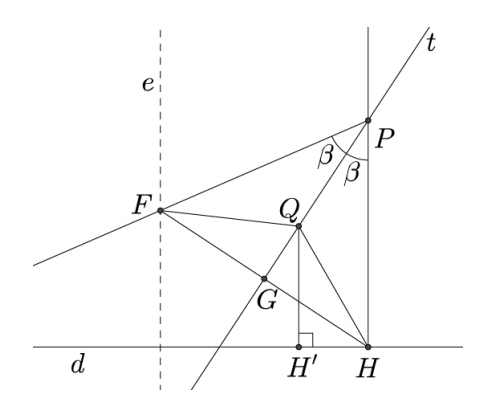

Figura 8: Demonstração da Propriedade Refletora da Parábola

Considerando os triângulos PFG e PHG, onde  $G = FH \cap t$ , como PF = PH (P é um ponto da parábola), por construção os ângulo  $F\hat{P}G = H\hat{P}G$  e PG é comum, temos (pelo caso LAL) que os triângulos  $PFG$  e  $PHG$  são congruentes, logo,  $\hat{PGF}=\hat{PGH}=90^{\rm o}$  e os segmentos  $\overline{FG} = \overline{HG}$ , portanto a reta t é mediatriz do segmento  $\overline{FH}$ .

Tomemos agora um ponto  $Q \in t$ , com  $Q \neq P$ . Seja H' a projeção ortogonal de Q sobre d, temos:  $\overline{QF} = \overline{QH} > \overline{QH'}$ 

Portanto o ponto Q é exterior à parábola, isto é, o ponto P da reta t é o único ponto da reta que pertence à parábola. Logo, t é tangente à parábola em P.

Analisando as semirretas  $PY$  e  $PH$  e a reta t (Figura 9), verificamos que os ângulos formados pela semirreta  $PY$  e a reta  $t$  e pela semirreta  $PH$  e a  $t$  são congruentes, pois, são opostos pelo vértice. Como a reta  $t$  é bissetriz do ângulo  $F\hat{P}H$ , temos que o ângulo entre  $\overline{PF}$  e t é igual a ao ângulo entre  $\overline{PH}$  e t, logo o ângulo entre  $\overline{PF}$  e t é igual ao ângulo entre  $PY$  e t.

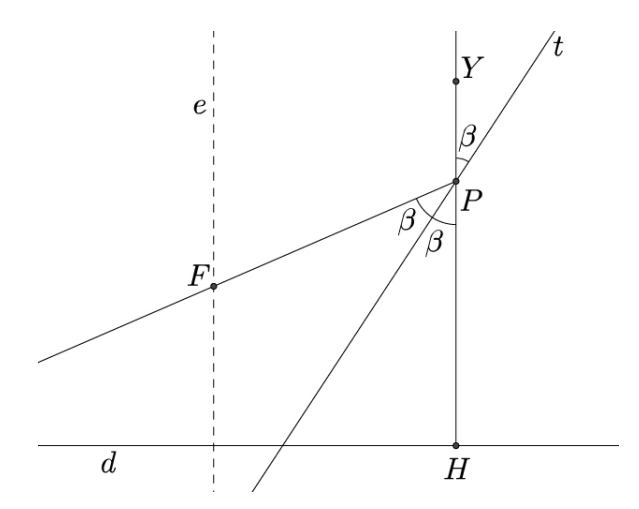

Figura 9: Ângulos entre  $PY$  e  $t$  e  $PF$  e  $t$ 

Como consequência imediata da demonstração acima, podemos enunciar o seguinte corolário.

Corolário 1.1: A reta t tangente à uma parábola em um ponto  $P$  é também bissetriz do ângulo formado pelas retas  $PF$  e  $PH$ .

Tal propriedade é utilizada na construção de muitos outros objetos, tais como: faróis de automóveis, espelhos parabólicos, telescópios parabólicos, fornos parabólicos, etc.

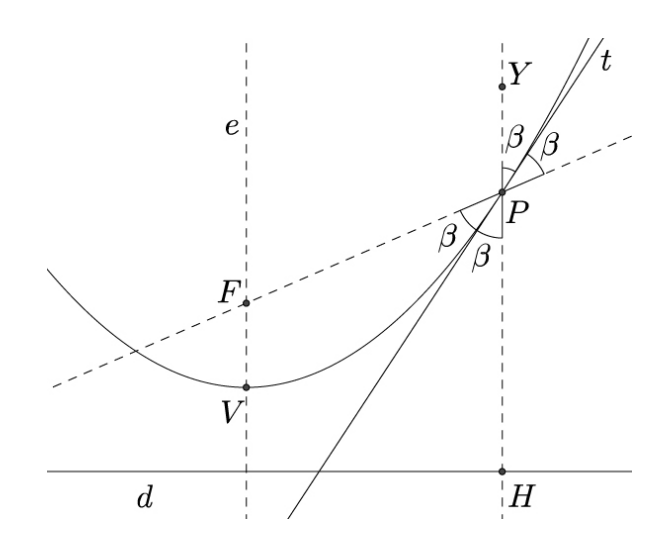

Figura 10: Reta t - tangente e bissetriz da parábola em P

#### 2.2 Elipse

Definição: É o conjunto de todos os pontos do plano em que a soma das distâncias, a dois pontos fixos desse plano  $(F_1 \nvert F_2)$ , chamados focos, é constante.

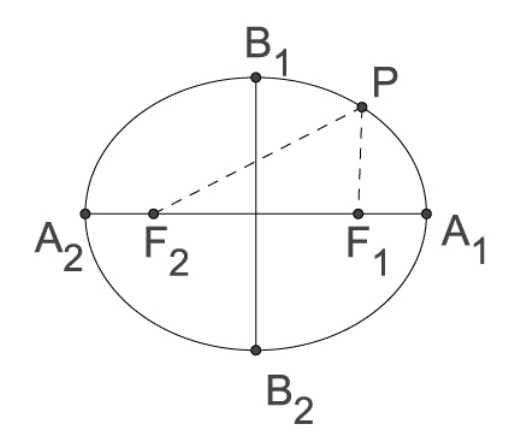

Figura 11: Elipse

Considerando um ponto qualquer P (Figura 11) de uma elipse,  $d(P, F_1) + d(P, F_2) = 2a$ (definição), onde  $F_1$  e  $F_2$  são os focos da elipse e  $2a = d(A_1, A_2)$ .

Se  $d(P, F_1) + d(P, F_2) > 2a$  o ponto P é dito exterior, em caso contrário,  $d(P, F_1)$  +  $d(P, F_2) < 2a, P$  é interior.

Apresentamos abaixo duas maneiras de se construir uma elipse.

A primeira maneira que abordaremos foi retirada de (COC)[4], e utiliza-se de materiais concretos para sua realização. Lápis, barbante e dois alfinetes.

1. Tome o barbante com comprimento superior ao eixo maior da elipse a ser construída.

2. Amarramos os dois alfinetes no barbante, de tal forma que a distância entre eles seja a medida do eixo maior 2a da elipse que queremos.

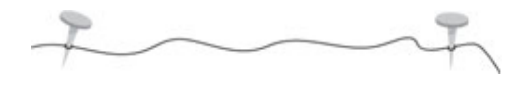

3. Fixamos os alfinetes nos focos  $F_1$  e  $F_2$  de nossa elipse.

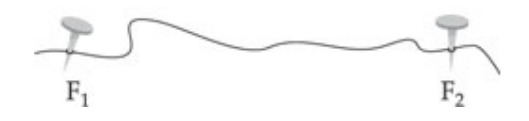

4. Mantendo esticado o barbante com a ponta do lápis, e chamando de P o ponto gerado pela ponta dele, observaremos que a soma das distâncias entre a ponta do lápis aos dois alfinetes será sempre o eixo maior definido no 1<sup>o</sup> passo.

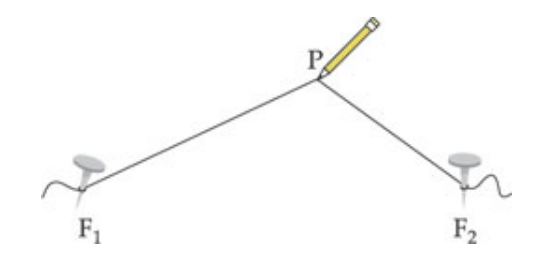

5. Movimentando o lápis sobre o plano, mantendo o barbante esticado, desenharemos desta forma nossa elipse.

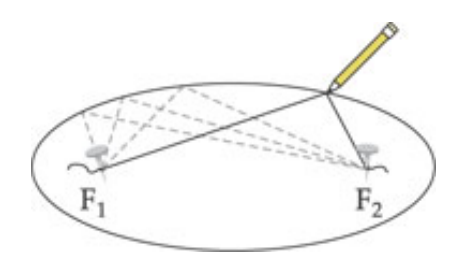

A Figura 12 representa a construção de uma elipse por meio de um software de geometria dinâmica. Estes passos abaixo descrevem a segunda maneira escolhida para tal construção.

- 1. Determinamos dois pontos para os focos  $F_1$  e  $F_2$ ;
- 2. Construímos uma circunferência de centro em um dos focos, no caso  $F_1$ , e raio  $r$ maior que a distância entre os focos,  $r > d(F_1, F_2)$ ;
- 3. Determinamos o ponto  $Q$  como extremidade do raio  $QF_1$ ;
- 4. Traçamos a mediatriz m entre o outro foco (no caso  $F_2$ ) e  $Q_3$
- 5. Determinamos o ponto  $P, P = m \cap QF_1$ .

Deslocando-se Q sobre a circunferência o lugar geométrico descrito por P é uma elipse. De fato,  $QF_1 = r$  é constante e como  $m$  é a mediatriz entre  $Q$  e  $F_2$ , temos que  $QP = PF_2$ , e daí $r = QF_1 = PF_1 + QP = PF_1 + PF_2$ ou seja, para qualquer posição de  $Q$ a soma  $PF_1 + PF_2$  é constante e igual ao raio da circunferência construída, logo  $P$  descreve uma elipse de eixo maior igual ao raio r.

Veremos mais adiante que a reta m é tangente à elipse no ponto P.

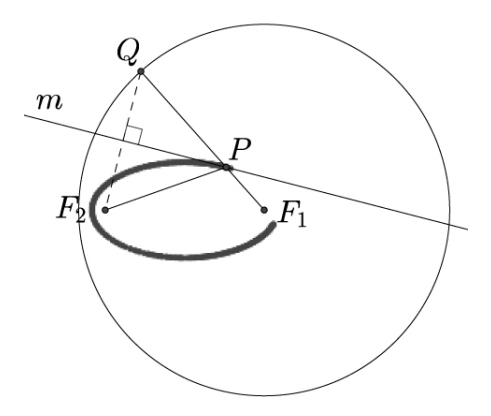

Figura 12: Elipse de focos  $F_1$  e  $F_2$ 

Assim como a parábola a elipse possui importantes aplicações.

O matemático Johannes Kepler e o físico Isaac Newton, deixaram importantes feitos científicos com o uso dessa cônica. O primeiro com a chamada 1ª Lei de Kepler que pode ser assim resumida: As órbitas dos planetas em torno do Sol são elipses, nas quais o Sol ocupa um dos focos; e o segundo no desenvolvimento da sua famosa Lei da Gravitação Universal, na qual com certeza o conhecimento das cônicas teve grande importância.

Além destas participações incontestáveis nos trabalhos deste dois célebres cientistas podemos destacar outras aplicações das elipses na área médica, em museus de ciências, em castelos de alguns monarcas europeus, através da construção das chamadas "salas de sussurros" e aquela que é o centro deste trabalho o jogo de bilhar na qual a mesa tem a forma de uma elipse.

No bilhar elíptico ao se lançar uma bola de um dos focos da elipse em qualquer direção, a bola passará pelo outro foco, fato que é resultado de duas importantes propriedades das elipses: Refletora e bissetora.

A propriedade refletora da elipse diz que qualquer raio que passa por um dos focos é refletido em direção ao outro foco, como demonstrado na Figura 13.

Tal comportamento torna-se útil para explicar o porquê das elipses serem usadas nas construções de salas de sussurros, espelhos odontológicos, aparelhos de radioterapia e outros. Nas salas de sussurros, temos como o próprio nome nos remete, a construção de salas cujo teto tem forma de um semi-elipsoide de revolução $^{\rm l}$ , na qual duas pessoas colocadas nos focos da elipsoide podem se comunicar de forma sussurrada. Como as ondas sonoras que partem de um foco da elipse percorrem a mesma distância até chegar ao outro foco independente da direção de partida da mesma, temos que todas elas chegam em tempos iguais, gerando uma amplicação natural do som emitido.

Nos espelhos odontológicos, a forma elíptica faz com que os raios de luz concentrem-se num local específico, melhorando a visualização e minimizando o desconforto para o paciente com possíveis raios incidindo em seus olhos.

Já em tratamento radioterápicos, a forma elíptica dos espelhos dos aparelhos permite que apenas as células doentes sejam bombardeadas e assim eliminadas, minimizando os danos às células sadias que estão ao redor.

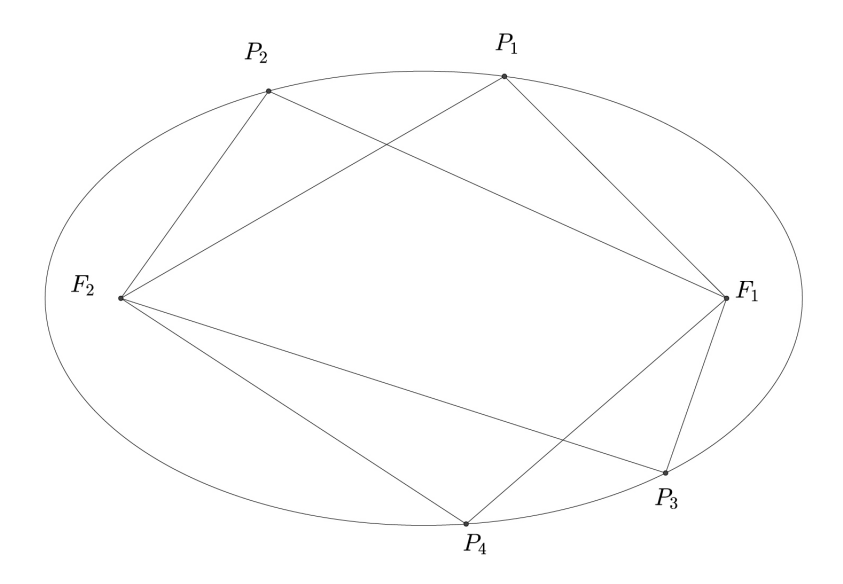

Figura 13: Propriedade Refletora da Elipse

A propriedade bissetora da elipse pode ser enunciada de acordo com Valladares 1998[20] pelo seguinte teorema.

**Teorema 2**: Seja uma elipse E de focos  $F_1$  e  $F_2$  e seja P um ponto de E. Então a reta t tangente a E em P, forma ângulos iguais com os segmentos  ${\cal P}{\cal F}_1$  e  ${\cal P}{\cal F}_2,$  conforme a Figura 14.

**Demonstração:** Dado um ponto P qualquer da elipse E temos pela definição que  $d(P, F_1) + d(P, F_2) = k$ , onde k é uma constante.

 $\overline{1\,\text{E}}$  a forma geométrica gerada pela rotação de uma elipse em torno de um de seus eixos.

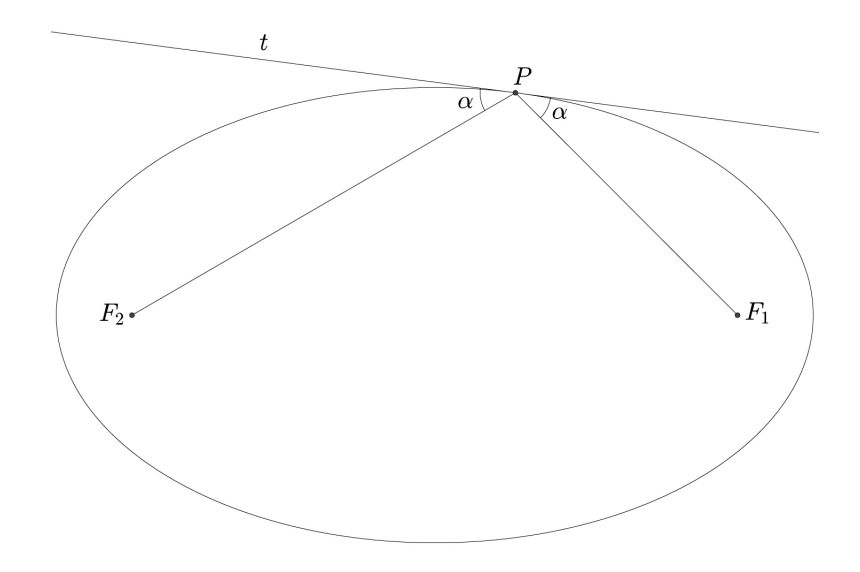

Figura 14: Propriedade Bissetora da Elipse

Dado uma reta t que passa por P, ela será dita tangente à E em P se, e só se, para qualquer outro ponto  $Q$  de  $t,$  tenhamos  $d(Q,F_1)+d(Q,F_2)>k,$  ou seja,  $Q$  é exterior a elipse.

Inicialmente iremos construir uma reta t passando por P, de tal forma que o ângulos formados entre  $t$  e  $PF_1$  e entre  $t$  e  $PF_2$  sejam iguais. Como a tangente a uma elipse num ponto é única, se mostrarmos que  $t$  é essa tangente, ou seja, qualquer ponto  $Q \in t$  com  $Q \neq P$  é exterior a elipse, teremos mostrado a propriedade bissetora.

Tomando o ponto  $F_2'$  como o simétrico de  $F_2$  em relação a  $t$  e o ponto  $Q \in t$ , com  $Q \neq P$ , como visto na Figura 15, sabendo que  $P \in E$ , iremos provar que  $d(P, F_1) + d(P, F_2)$  $k \neq d(Q, F_1) + d(Q, F_2)$ , para qualquer  $Q \in t$ .

Por construção os triângulos  $PAF_2 \cong PAF_2'$ , pois como a reta  $t$  é mediatriz do segmento  $\overline{F_2F_2'}$ , os segmentos  $AF_2 = AF_2',\, PF_2 = PF_2'$  e o segmento  $PA$  é comum aos dois triângulos, logo pelo caso L.L.L os triângulos  $PAF_2 \cong PAF_2'$ .

Temos então da congruência que o ângulo  $A \hat{P} F_2' = A \hat{P} F_2 = \alpha,$  e com isso podemos concluir que os pontos  $F_2, P$  e  $F_1$  são colineares.

Dos triângulos construídos podemos escrever:

$$
k = d(F_1, P) + d(F_2, P) = d(F_1, P) + d(P, F_2') = d(F_1, F_2')
$$

e

$$
d(F_1, Q) + d(F_2, Q) = d(F_1, Q) + d(F'_2, Q)
$$

Aplicando a desigualdade triangular temos:

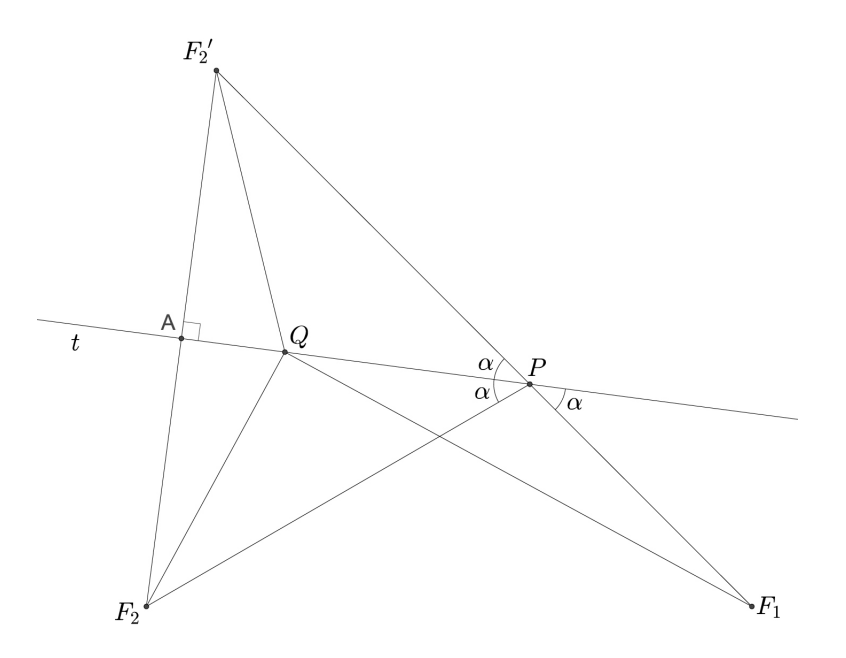

Figura 15: Demonstração da Propriedade Bissetora da Elipse

$$
d(F_1, F_2') = d(F_1, P) + d(F_2, P) = k < d(F_1, Q) + d(F_2', Q) = d(F_1, Q) + d(F_2, Q)
$$

Logo,

$$
d(F_1, P) + d(F_2, P) = k < d(F_1, Q) + d(F_2, Q)
$$

Portanto concluímos que o ponto  $P$  é o único ponto de  $t$  que pertence à elipse  $E$  e qualquer outro ponto $Q \in t$ é exterior, ou seja, $t$ é tangente a $E$ em  $P.$ 

#### 2.3 Hipérbole

Definição: É o lugar geométrico dos pontos do plano cujo módulo da diferença das distâncias entre dois pontos fixos ( $F_1$  e  $F_2$ ), chamados focos, é constante.

Se  $|d(P, F_1) - d(P, F_2)|$  for maior que a constante da hipérbole 2a o ponto P é dito interior, em caso contrário,  $d(P, F_1) - d(P, F_2) < 2a$ , P é exterior.

Apresentamos abaixo duas maneiras de se construir uma elipse.

Assim como fizemos com a parábola e a elipse, descreveremos a seguir dois métodos para a construção da hipérbole.

O primeiro método foi extraído de (COC)[4] e para executá-lo precisaremos dos seguintes materiais: 2 alfinetes, 1 régua graduada com um furo em uma das extremidades, 1 lápis e barbante.

1. Fixar uma das extremidades do barbante na extremidade da régua que não tem o furo.

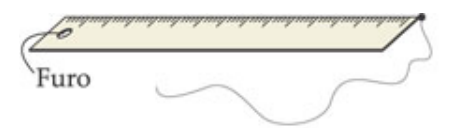

2. Amarrar um alfinete no barbante de tal modo que quando o barbante é esticado junto à régua, a distância do alfinete ao furo da régua seja o eixo real da hipérbole que desejamos construir.

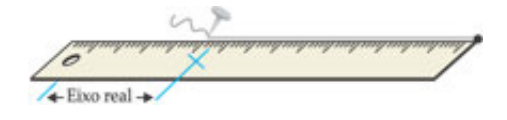

3. Com um alfinete no furo da régua, colocamos a mesma num dos focos da hipérbole que queremos construir, no outro foco, fixamos o alfinete amarrado ao barbante.

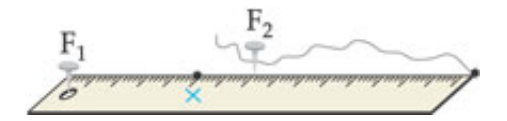

4. Esticando o barbante junto à régua com a ponta do lápis, verificamos que a diferença das distâncias de  $P$  até  $F_1$  e de  $P$  até  $F_2$  é constante e igual ao eixo real definido no  $2^{\circ}$  passo.

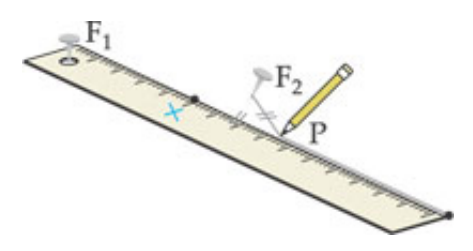

5. Movimentando a régua em torno de  $F_1$  e mantendo o barbante esticado junto à ela, desenharemos um dos ramos da hipérbole desejada.

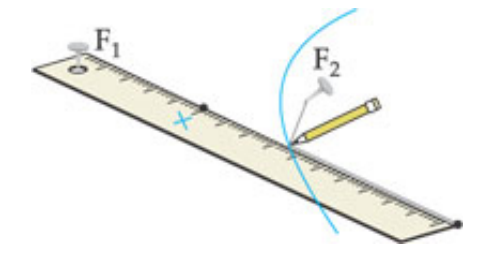

6. Seguindo os passos a partir do terceiro, invertendo a posição do furo da régua e da extremidade livre do barbante, obteremos o outro ramo da hipérbole.

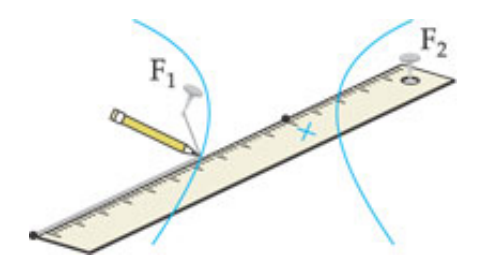

No segundo método utilizaremos o software GeoGebra, e seu resultado pode ser visualizado na Figura 16. Para efetuar a construção seguiremos os passos abaixo.

- 1. Determinamos dois pontos para os focos  $F_1$  e  $F_2$ ;
- 2. Construímos uma circunferência de centro em um dos focos, no caso  $F_1$ , e raio  $r$ menor que a distância entre os focos,  $r < d(F_1, F_2)$ ;
- 3. Determinamos o ponto  $Q$  como extremidade do raio  $QF_1$ ;
- 4. Traçamos a mediatriz  $m$  entre o outro foco, no caso  $F_2$ , e  $Q$ ;
- 5. Determinamos o ponto  $P, P = m \cap QF_1$ .

Deslocando-se Q sobre a circunferência o lugar geométrico descrito por P é uma hipérbole, pois,  $d(Q, P) - d(F_1, P) = r$  é constante, e como  $m$  é a mediatriz entre  $Q$  e  $F_2$ , temos que  $d(Q, P) = d(P, F_2)$ , e daí $r = |d(P, F_2) - d(P, F_1)|$ , ou seja, para qualquer posição de  $Q$ a diferença  $|d(P, F_1) - d(P, F_2)|$  é constante e igual ao raio da circunferência construída, logo P descreve uma hipérbole.

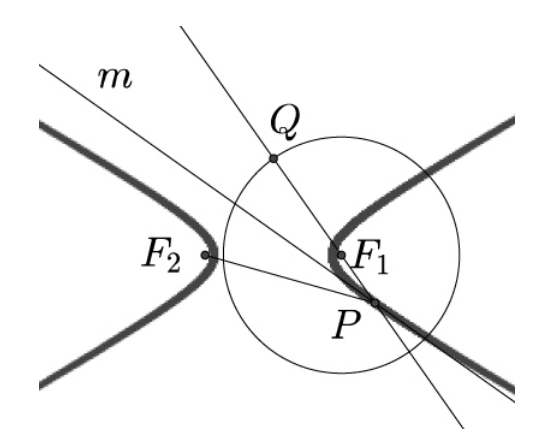

Figura 16: Hipérbole de focos  $F_1$  e  $F_2$ 

Assim como a duas cônicas vistas anteriormente, a hipérbole possui importantes aplicações, das quais podemos destacar: a construção de telescópios refletores, a navegação no globo terrestre, a construção de usinas atômicas, etc.

Como mencionado acima, temos na construção de telescópios uma das mais importantes aplicações das hipérboles nos dias de hoje.

Logicamente os telescópios tiveram uma evolução até chegar nos telescópios hiperbólicos atuais. Devemos a Galileu Galilei (1564 - 1642)[23] a construção do primeiro telescópio para observação astronômica, fato notável para a época (1609). Tal ferramenta foi responsável por descobertas grandiosas no que se refere aos aspectos geográficos de alguns corpos celeste.

No entanto o telescópio de Galileu e muitos outros construído com a mesma tecnologia, tinham vários inconvenientes, pois, utilizavam lentes e funcionavam com base na refração da luz. Dentre estes inconvenientes podemos destacar dois: Deformações das imagens produzidas, gerado por movimentações das lentes e "aberrações cromáticas" criadas pela decomposição da luz branca em várias cores. Tal decomposição acontece pelo fato das lentes dos telescópios funcionarem com prismas.

Tais inconvenientes não são observados nos telescópios refletores, construídos com base em espelhos parabólicos (Figura 17). Por outro lado, estes telescópios tinham um grande problema, a imagem era gerada no foco da parábola, que fica numa região interna do telescópio, dificultando assim a análise da mesma pelo observador.

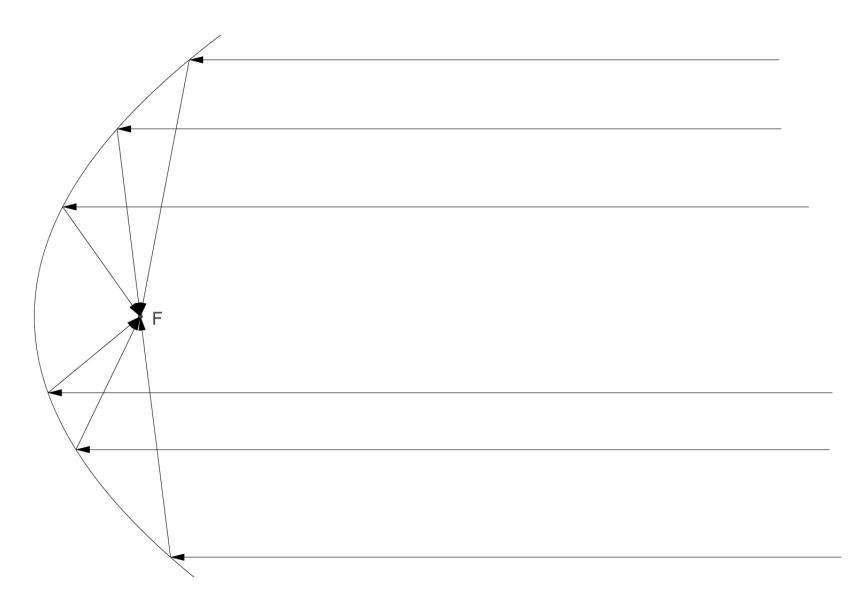

Figura 17: Espelho Parabólico

Foi a genialidade do físico e matemático Isaac Newton (1642 - 1727) que veio resolver este problema. Newton colocou um espelho plano entre o espelho parabólico e o foco, desta forma os raios que iriam formar a imagem no foco eram novamente refletidos pelo espelho plano para um ponto fora do tubo do telescópio, e era neste ponto que ficava o observador para que pudesse, facilmente, ver a imagem refletida (Figura 18).

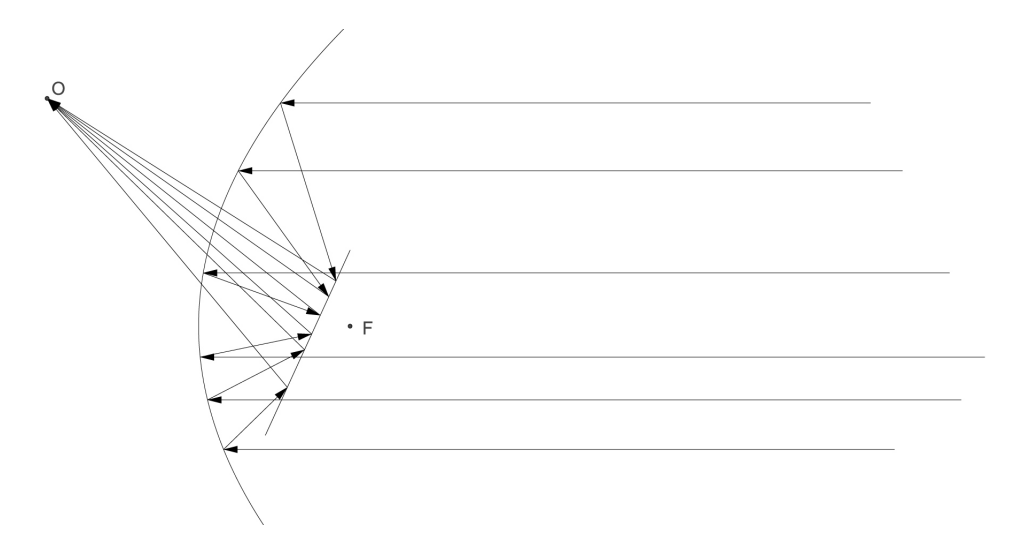

Figura 18: Espelho Parabólico de Newton

O astrônomo francês Cassegrain propôs, em 1672, o uso de espelhos hiperbólicos em substituição aos espelho de Newton. No modelo de Cassegrain um dos focos da hipérbole coincide com o da parábola e os raios que antes eram refletidos pelo espelho plano, agora são refletidos pelo ramo da hipérbole para o outro foco (Figura 19).

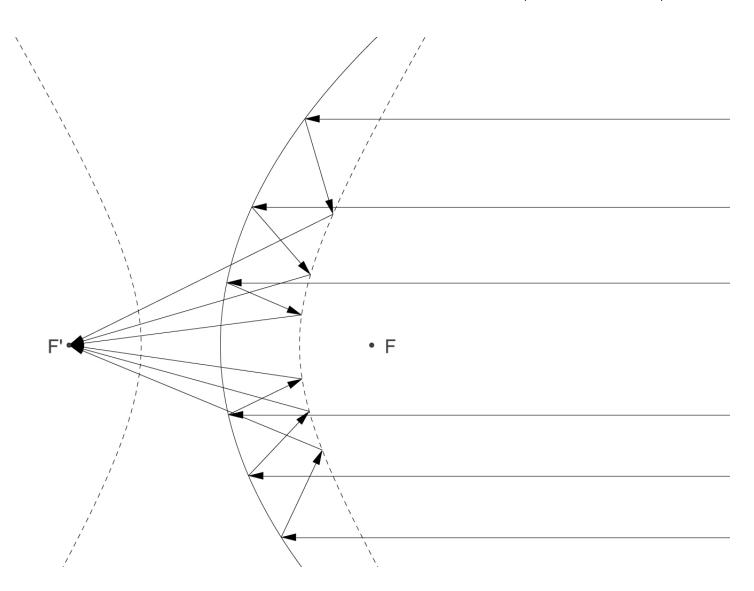

Figura 19: Espelho Parabólico de Cassegrain

O modelo de Cassegrain só é possível graças a propriedade refletora da hipérbole, que segundo Geraldo Ávila 1997[1], pode ser dado pelo teorema a seguir:

Teorema 3: A reta t tangente a uma hipérbole, em um ponto P, é bissetriz do ângulo formado pelos raios focais  $F_1P$  e  $F_2P$  (Figura 20).

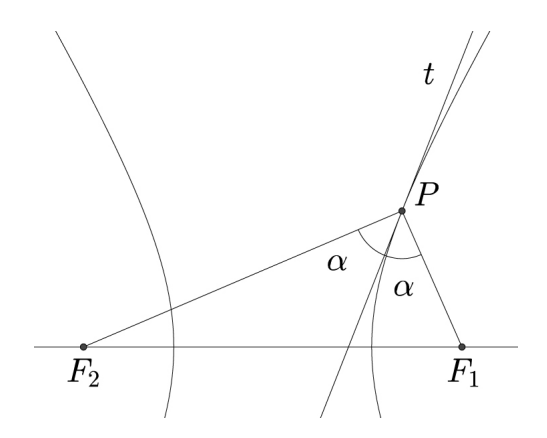

Figura 20: Propriedade Refletora da Hipérbole

Em outras palavras o teorema diz que em qualquer hipérbole, com parte refletora externa. um raio incidente na direção de um de seus focos é refletido para o outro foco (Figura 21).

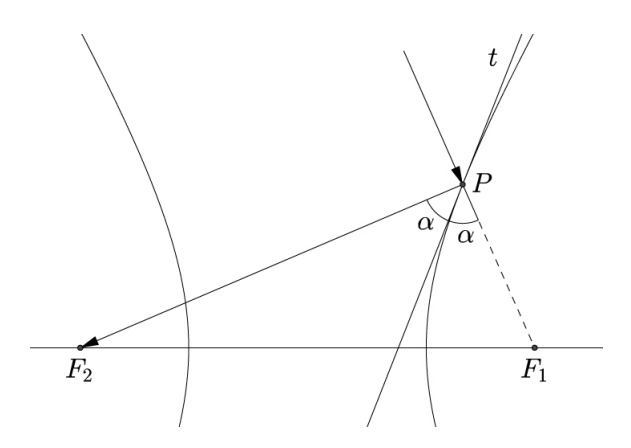

Figura 21: Raio refletido numa Hipérbole

**Demonstração:** Seja  $\lambda$  uma hipérbole de focos  $F_1$  e  $F_2$  e P um ponto, com  $P \in \lambda$ . Supondo que a reta  $t$  bissetriz do ângulo  $F_1\hat{P} F_2$  também seja tangente a  $\lambda$  no ponto  $P,$ ou seja,  $\lambda \cap t = P$ .

Tomando um ponto B qualquer, com  $B \in t$  e um ponto G no segmento  $PF_2$  de tal forma que  $GF_1 \perp t$  e traçando a perpendicular a t passando por P (Figura 22).

Por construção a reta  $NP \parallel GF_1$  e o triângulo  $PGF_1$  é isósceles de base  $GF_1$ , logo os ângulos  $\hat{PGF_1} = \hat{PF_1G}.$  O ângulo  $\hat{PF_1G}$  é correspondente do ângulo  $\hat{EPN},$  onde  $E$  é um ponto qualquer do raio de incidência, portanto  $P\hat{F}_1G=E\hat{P}N$ , o ângulo  $P\hat{G}F_1$  é alterno interno do ângulo  $N\hat{P}F_2$ , portanto  $\hat{P}\hat{G}F_1=N\hat{P}F_2.$ 

Sabemos que  $P \hat{F}_1 G + P \hat{G} F_1 + 2\alpha = 180^\circ$  e que pela construção realizada  $B \hat{P} E + E \hat{P} N +$  $N\hat{P}F_2+\alpha=180^\text{o}=B\hat{P}E+P\hat{F_1}G+P\hat{G}F_1+\alpha,$  logo  $B\hat{P}E=\alpha,$  ou seja, o ângulo de incidência é igual ao ângulo de reflexão. Desta forma o raio refletido pela hipérbole passa necessariamente por  $F_2$ .
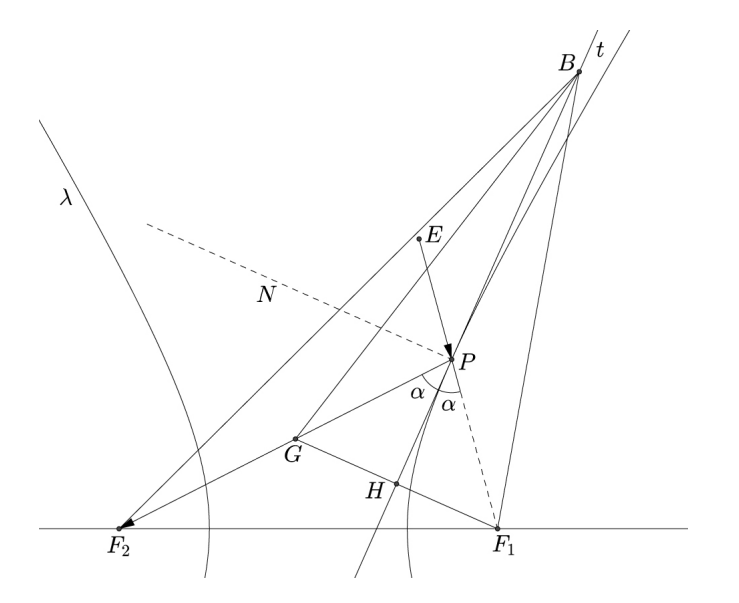

Figura 22: Demonstração da Propriedade Refletora da Hipérbole

Toda demonstração feita acima está condicionada ao fato da reta t ser ao mesmo tempo bissetriz dos raios focais e tangente à hipérbole, fato que iremos provar abaixo.

Pela desigualdade triangular temos que  $BF_2 < BG + GF_2$ , no entanto  $BG = BF_1$ , pois, o triângulo  $BGF_1$  é isósceles de base  $GF_1$ , sendo assim podemos reescrever a desigualdade anterior como  $BF_2 < BF_1 + GF_2$ , por outro lado  $GF_2 = PF_2 - PG = PF_2 - PF_1$ , fazendo a devida substituição temos $B{\cal F}_2-B{\cal F}_1 < P{\cal F}_2-P{\cal F}_1.$ 

Como  $P \in \lambda, \, |PF_2 - PF_1|$ é constante. Da última desigualdade acima concluímos que qualquer outro ponto de t diferente P será exterior a hipérbole, logo t é tangente a hipérbole em P.

# 3 Construção das Cônicas

## 3.1 GeoGebra

No capítulo anterior apresentamos duas maneiras distintas para construir a parábola, a elipse e a hipérbole. Neste capítulo mostraremos os passos necessários para implementar, utilizando o software de geometria dinâmica GeoGebra, a construção das seções cônicas. Existem várias maneiras de se fazer a construção das cônicas, a que apresentaremos aqui é uma das formas mais indicada ao uso de um software.

O software GeoGebra foi escolhido por ser gratuito e de fácil manuseio por alunos com um reduzido conhecimento de informática, porém poderíamos ter utilizados outros também gratuitos que se prestem ao mesmo fim, com um destaque para os baseados na plataforma Linux, onde encontramos inúmeros softwares livres nesta área, dentre eles podemos citar: Kig, CarMetal e o Régua e Compasso.

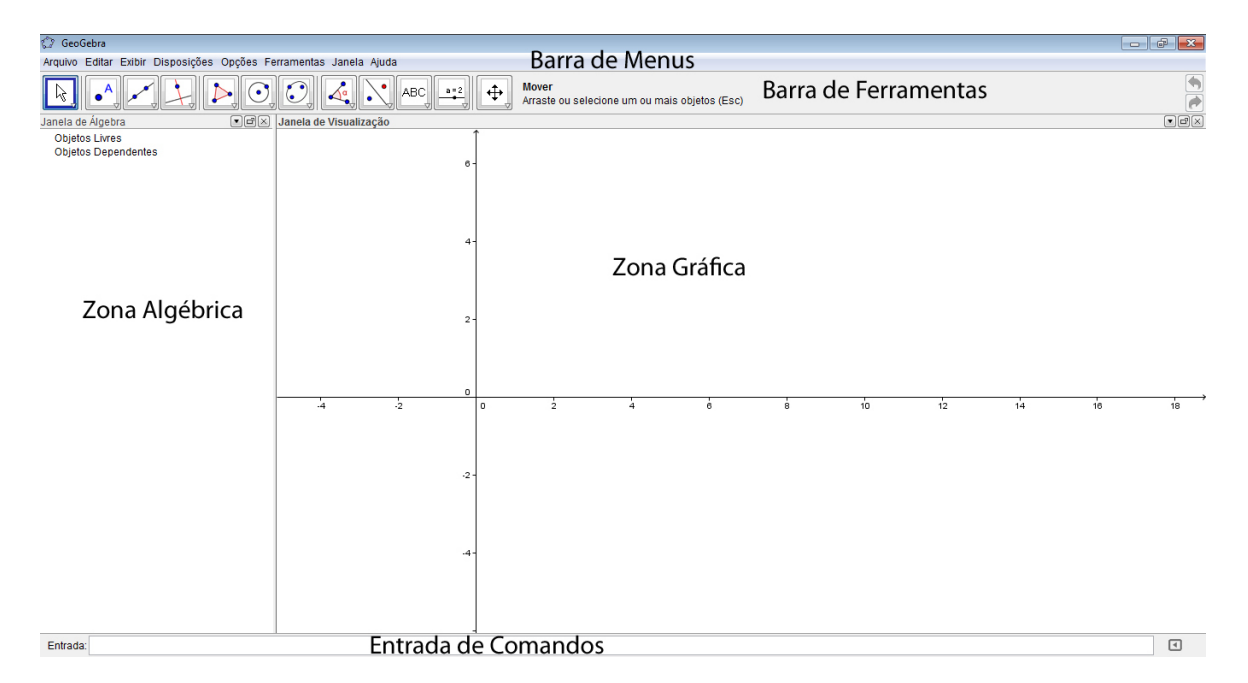

Figura 23: Área de Trabalho do GeoGebra

Na Figura 23 é apresentada a área de trabalho do GeoGebra, onde encontramos as se-

guintes regiões: Zona Algébrica, Zona Gráfica, Entrada de Comandos, Barra de Menus e Barra de Ferramentas.

Na zona algébrica visualizaremos todos os elementos algébricos da figura construída, coordenadas dos pontos, equações das retas e cônicas e etc.

Na zona gráfica teremos a representação geométrica de todo trabalho realizado, figuras geométrica, retas, parábolas, pontos e etc.

A entrada de comandos, como o próprio nome diz, serve para fazer a digitação de comandos e elementos algébricos, equações, expressões e etc.

Na barra de menus encontramos muito dos principais elementos existentes em qualquer software, arquivo, editar, exibir e etc.

Na barra de ferramentas temos por padrão 12 botões, que em sua parte inferior direita possui uma seta para baixo, seta esta que dá acesso a mais algumas ferramentas relacionadas ao botão selecionado.

## 3.2 Parábola

Para efetuar a construção da parábola utilizando o software iremos seguir os seguintes passos:

- 1. No segundo botão da barra de ferramentas iremos selecionar a opção "Novo Ponto";
- 2. Clicamos na zona gráfica para criar o ponto que será o foco da parábola;
- 3. Clicamos com o botão direito do mouse sobre o ponto criado e mudamos (Renomear ) o seu nome de A para F, com a opção renomear;
- 4. No terceiro botão da barra de ferramentas iremos selecionar a opção "Reta definida" por Dois Pontos";
- 5. Para definir a diretriz  $d$  da parábola iremos clicar duas vezes seguidas, em locais distintos, na zona gráfica, será criada a reta  $AB$ ;
- 6. Iremos renomear a diretriz a, seguindo o passo 3, para d;
- 7. No segundo botão da barra de ferramentas iremos selecionar a opção "Ponto em  $Objecto"$  ou "Novo Ponto";
- 8. Clicamos sobre a diretriz d e será criado o ponto C;
- 9. Renomeamos o ponto  $C$  para  $H$ ;
- 10. No quarto botão da barra de ferramentas iremos selecionar a opção "Mediatriz";
- 11. Clicamos no ponto  $F$  e depois no ponto  $H$ ;
- 12. Renomeamos a mediatriz para m;
- 13. No quarto botão da barra de ferramentas iremos selecionar a opção "Reta Perpen $dicular$ ":
- 14. Clicamos na diretriz de no ponto  $H$ , para construir a reta h perpendicular a diretriz passando no ponto  $H$ ;
- 15. Seguindo o passo 13, e depois clicamos na diretriz  $d$  e no ponto F iremos construir o eixo de simetria da parábola;
- 16. Para que o eixo de simetria seja representado por uma reta pontilhada, como visto na Figura 24, iremos clicar com o botão direito do mouse sobre ele, e na opção "Propriedades" selecionar a aba "Estilo", escolhendo o estilho pontilhado, fechando a janela em seguida;
- 17. No segundo botão da barra de ferramentas iremos selecionar a opção "Interseção de Dois Objetos":
- 18. Clicamos nas retas h e m, perpendicular a d por H e mediatriz de  $\overline{FH}$  respectivamente, determinando um ponto que nomearemos de P (passo 3);
- 19. Clicamos com o botão direito do mouse sobre o ponto P e selecionaremos a opção "Habilitar Rastro";
- 20. No primeiro botão da barra de ferramentas iremos selecionar a opção " $Mover$ ";
- 21. Clicando no ponto  $H$  e depois movimentando-o sobre a diretriz  $d$  o lugar geométrico descrito por P formará a parábola desejada.

Como a reta m é mediatriz do segmento  $\overline{FH}$ , temos que os segmentos  $\overline{PF}$  e  $\overline{PH}$  são iguais para qualquer posição de P.

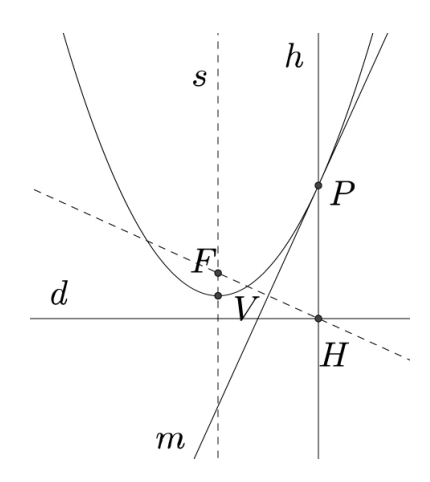

Figura 24: Construção da Parábola

## 3.3 Elipse

Para efetuar a construção da elipse utilizando o software iremos seguir os seguintes passos:

- 1. No segundo botão da barra de ferramentas iremos selecionar a opção "Novo Ponto";
- 2. Clicamos na zona gráfica em dois locais distintos para criar os pontos que serão os focos da elipse;
- 3. Renomeamos os dois pontos criados para  $F_1$  ( $F_1$ ) e  $F_2$  ( $F_2$ );
- 4. No sexto botão da barra de ferramentas iremos selecionar a opção "Círculo dados Centro e Um de seus Pontos";
- 5. Clicamos num dos focos,  $F_1$  por exemplo, e expandimos a circunferência até que o raio da mesma que maior que a distância entre os dois focos;
- 6. No segundo botão da barra de ferramentas iremos selecionar a opção "Ponto em  $Objecto"$  ou "Novo Ponto";
- 7. Clicamos sobre a circunferência, e definimos um ponto que nomearemos de  $Q$ ;
- 8. No quarto botão da barra de ferramentas iremos selecionar a opção "Mediatriz";
- 9. Clicamos no ponto  $Q$  e no foco que não é o centro da circunferência construída,  $F_2$ no nosso exemplo, e determinaremos a reta que nomearemos de m;
- 10. No terceiro botão da barra de ferramentas iremos selecionar a opção "Segmento definido por Dois Pontos";
- 11. Clicamos nos pontos  $Q$  e  $F_1$ , e determinaremos o raio  $\overline{QF_1}$ ;
- 12. No segundo botão da barra de ferramentas iremos selecionar a opção "Interseção de Dois Objetos";
- 13. Clicamos no segmento  $\overline{QF_1}$  e na reta m, nomearemos este ponto de P;
- 14. No terceiro botão da barra de ferramentas iremos selecionar a opção "Segmento definido por Dois Pontos";
- 15. Clicamos nos pontos  $P$  e  $F_2$ , e determinaremos o segmento  $\overline{PF_2} = \overline{PQ}$ ;
- 16. Clicamos com o botão direito do mouse sobre o ponto P e selecionaremos a opção Habilitar Rastro;
- 17. No primeiro botão da barra de ferramentas iremos selecionar a opção "Mover";
- 18. Clicando e em seguida movimentando o ponto Q sobre a circunferência o lugar geométrico descrito por P formará a elipse que se deseja construir.

Denotando o raio da circunferência por r podemos escrever que:

$$
\overline{PF_1} + \overline{PQ} = r \tag{3.1}
$$

Por outro lado, como  $m$  é mediatriz do segmento  $\overline{QF_2}$  sabemos que

$$
\overline{PF_2} = \overline{PQ} \tag{3.2}
$$

Substituindo (3.2) em (3.1) temos:

$$
\overline{PF_1} + \overline{PF_2} = r
$$

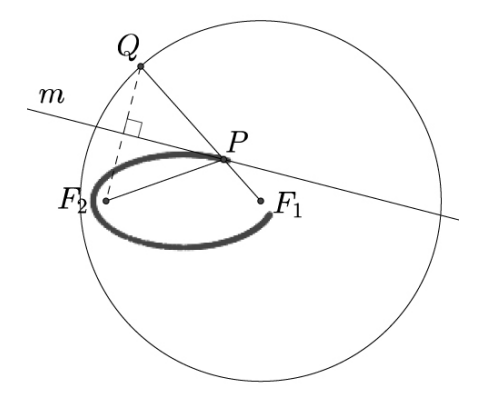

Figura 25: Construção da Elipse

## 3.4 Hipérbole

Para efetuar a construção da hipérbole utilizando o software seguiremos os seguintes passos:

- 1. No segundo botão da barra de ferramentas iremos selecionar a opção "Novo Ponto";
- 2. Clicamos na zona gráfica em dois locais distintos para criar os pontos que serão os focos da hipérbole;
- 3. Renomeamos os dois pontos criados para  $F_1$  e  $F_2$ ;
- 4. No sexto botão da barra de ferramentas iremos selecionar a opção "Círculo dados Centro e Um de seus Pontos";
- 5. Clicamos num dos focos,  $F_1$  por exemplo, e expandimos a circunferência de forma que o raio da mesma seja menor que a distância entre os dois focos;
- 6. No segundo botão da barra de ferramentas iremos selecionar a opção "Ponto em Objeto" ou "Novo Ponto";
- 7. Clicamos sobre a circunferência, e denimos um ponto que nomearemos de Q;
- 8. No quarto botão da barra de ferramentas iremos selecionar a opção "Mediatriz";
- 9. Clicamos no ponto  $Q$  e no foco que não é o centro da circunferência construída,  $F_2$ no nosso exemplo, e determinaremos a reta que nomearemos de m;
- 10. No terceiro botão da barra de ferramentas iremos selecionar a opção "Reta definida" por Dois Pontos";
- 11. Clicamos nos pontos  $Q$  e  $F_1$ , e determinaremos a reta  $QF_1$ ;
- 12. No segundo botão da barra de ferramentas iremos selecionar a opção "Interseção de Dois Objetos":
- 13. Clicamos na reta  $QF_1$  e depois na reta m, nomearemos o ponto criado de P; OBS: Dependendo da posição de Q, podemos não visualizar o ponto de interseção criado, neste caso, movimentamos  $Q$  sobre a circunferência até que nos fique visível o ponto de interseção.
- 14. No terceiro botão da barra de ferramentas iremos selecionar a opção "Segmento definido por Dois Pontos";
- 15. Clicamos nos pontos  $P$  e  $F_2$ , e determinaremos o segmento  $\overline{PF_2} = \overline{PQ}$ ;
- 16. Clicamos com o botão direito do mouse sobre o ponto P e selecionaremos a opção "Habilitar Rastro";
- 17. No primeiro botão da barra de ferramentas iremos selecionar a opção "Mover";
- 18. Clicando e em seguida movimentando o ponto Q sobre a circunferência o lugar geométrico descrito por P formará a hipérbole.

Denotando o raio da circunferência por r podemos escrever que:

$$
\overline{PQ} - \overline{PF_1} = r \tag{3.3}
$$

Por outro lado, como  $m$  é mediatriz do segmento  $\overline{QF_2}$  sabemos que

$$
\overline{PF_2} = \overline{PQ} \tag{3.4}
$$

Substituindo (3.4) em (3.3) temos:

$$
\overline{PF_2} - \overline{PF_1} = r
$$

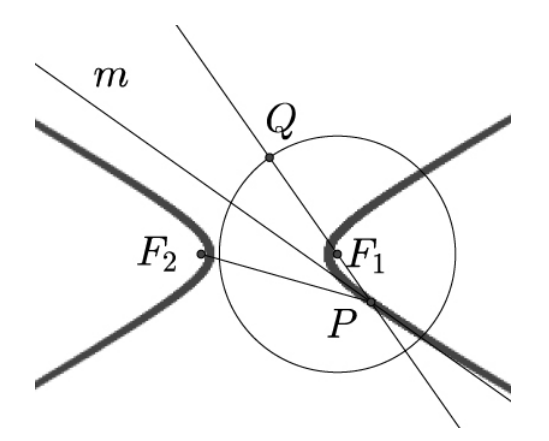

Figura 26: Construção da Hipérbole

# 4 O Bilhar

## 4.1 A História do Jogo de Bilhar

É chamado de bilhar o conjunto de todos os jogos de mesa que utilizam bolas e tacos. Gravuras datadas de 1480, mostram o jogo croquet, com "martelos" ou "massas" impulsionando bolas contra arcos sobre um campo gramado, que é considerado por muito como a origem do jogo de bilhar.

Jogos de bilhar, como mencionado acima, já eram praticados desde século XV, porém a modalidade sinuca, provavelmente a mais difundida em nosso país, surgiu na Índia em 1875, criada pelo Oficial inglês do Regimento Devonshire Sir Neville Francis Chamberlain, como uma variação do jogo que utilizava 15 bolas vermelhas e uma branca chamado "pyramids", mesclando-as com as bolas coloridas do "life pool".

A sinuca é reconhecida no Brasil como esporte oficial, por Decreto assinado por Manoel Tubino, então presidente do CND - Conselho Nacional de Desportos em 1988.

## 4.2 Bilhar Matemático

Como descrito acima o bilhar é qualquer jogo desenvolvido em um mesa com a utilização de tacos e bolas. No caso do bilhar matemático o diferencial está no formato da mesa de jogo (campo), pois, a mesma é construída no formato de uma curva fechada e que o jogo é jogado com apenas uma bola. Matematicamente a bola é representada por um ponto e sua trajetória sobre a mesa por um segmento de reta que ao atingir a borda da mesa é refletida com o ângulo de reflexão igual ao ângulo de incidência.

### 4.2.1 Bilhar Elíptico

O bilhar elíptico é o bilhar matemático em que a mesa tem o formato de uma elipse "perfeita" e sua caçapa encontra-se em um de seus focos.

A construção de uma mesa de bilhar em forma de elipse é uma maneira de mostrar aos alunos do ensino médio de nossas escolas, de forma concreta e simples, as duas principais propriedades das elipses: Refletora e Bissetora. Tais propriedades foram mencionadas e demonstradas no segundo capítulo.

Na Figura 27 temos um exemplo de uma mesa de bilhar elíptico.

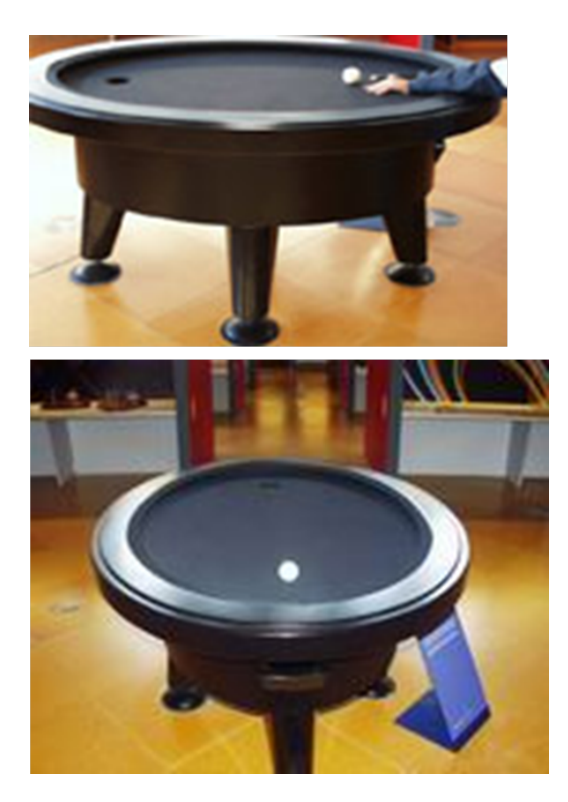

Figura 27: Mesa de Bilhar Elíptico  $\textit{Fonte}: \textit{http://www.osrportal.eu/files/previews/bilhar}_e \textit{liptico}_f \textit{in}.\textit{png} - (28/01/2013)$ 

Vamos considerar, a título de exemplo, que o ponto inicial da bola seja um dos focos da elipse  $(F_1)$ , se a caçapa estiver localizada no outro foco  $(F_2)$ , independentemente da direção em que se jogue, logicamente com uma força suficiente para bater em pelo menos duas tabelas, a bola irá passar por  $F_2$ , como em  $F_2$  está a caçapa, a bola é encaçapada, fato garantido pelas propriedades descritas acima. Para exemplicar, observe a Figura 28.

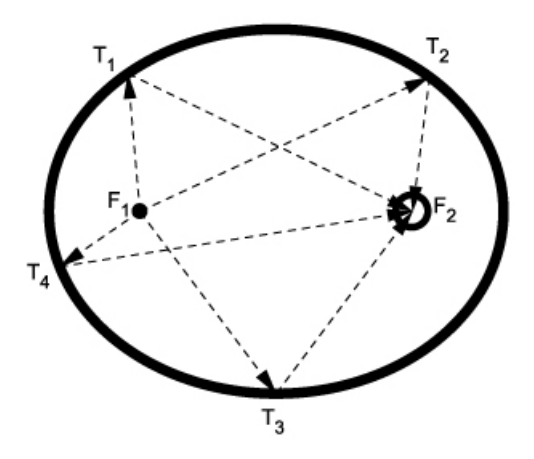

Figura 28: Funcionamento do Bilhar Elíptico

#### 4.2.2 Construção do Bilhar Elíptico

Visando um melhor entendimento por parte dos estudantes das propriedades refletora e bissetora da elipse, conceitos que muitas vezes ficam obscuros para os estudantes, desenvolveremos uma atividade matemática de construção de um jogo de bilhar na qual a mesa tem a forma de uma elipse. Tal atividade será dividida em duas partes distintas: Uma construção em meio computacional (Software GeoGebra) e uma simulação computacional (Software MatLab). Foi escolhido o MatLab por ele ser um software bastante difundido no meio acadêmico, porém, na aplicação com os estudantes, utilizaremos os softwares gratuito FreeMat ou o Octave.

Este trabalho será desenvolvido com as terceiras séries do Ensino Médio da Escola Técnica Estadual Professor Agamemnon Magalhães - ETEPAM, situada à Avenida João de Barros, 1769 - Espinheiro - Recife/PE, nos cursos de Manutenção e Suporte em Informática - MSI e Design de Interiores - DI, duas turmas de cada curso, totalizando quatro turmas, num total de 133 estudantes.

Inicialmente iremos discutir as propriedades refletora e bissetora da elipse e desenvolveremos suas demonstrações. A partir de então os estudantes estarão aptos a reconhecer que o bilhar elíptico é uma aplicação direta de tais propriedades.

Para a realização da construção computacional será utilizado o software de geometria dinâmica denominado GeoGebra, software que vem sendo trabalho nas referidas turmas há dois anos. Para a simulação computacional estaremos utilizando o software MatLab. Por se tratar de um software de geometria dinâmica, poderemos testar nele todos os possíveis movimentos da "bola" até chegar ao destino esperado, a "caçapa". Podemos também, se necessário, interferir matematicamente na construção para alcançar nosso objetivo, usando para isso alguns conceitos matemáticos que permeiam a geometria analítica e a

trigonometria, em especial equações de retas e de elipses e as razões seno, cosseno e tangente, sendo portanto necessário que o estudante tenha um bom conhecimento de tais conteúdos matemáticos.

Precisaremos ainda, para o bom andamento da atividade, que os alunos tenham conhecimento de equações do 1º e 2º graus e unidades de medida de comprimento. No que tange a equação da reta, necessitaremos principalmente das suas diferentes representações: Equação reduzida da reta e paramétrica. Obviamente será necessário um grande conhecimento da equação da elipse.

Após a construção computacional feita no GeoGebra, iremos apresentar a mesma construção desenvolvida em um software que se destina a cálculos numéricos e grácos cientícos, o MatLab.

De posse da construção no GeoGebra, passaremos aos testes de verificação das propriedades, anotaremos os resultados obtidos e confrontaremos com os da simulação no MatLab, discutiremos, se existirem, as divergências e suas possíveis causas.

Apesar de não ser o foco deste trabalho, poderíamos também construir uma mesa de bilhar na qual os pontos da mesa  $P_0$  e  $C$ , não estão, ao mesmo tempo, nos focos da elipse, onde  $P_0$  é o nosso ponto inicial para a "bola" e C a "caçapa".

Simulando no computador tal situação, poderíamos solicitar aos alunos que verifiquem qual o ângulo de partida ( $\alpha$ ) da bola, em relação ao eixo " $Ox$ ", com o qual acertaríamos após alguma reflexão a caçapa. Como estamos definindo os pontos  $P_0$  e  $C$ , temos conhecimento das suas coordenadas  $(x, y)$ , portanto iríamos na simulação alterando o ângulo  $(\alpha)$  até que uma das retas de reflexão fique alinhada com a caçapa, como mostrado na Figura 29.

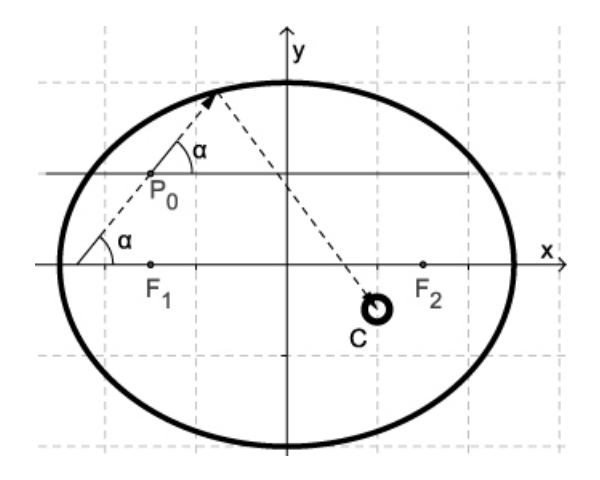

Figura 29: Bilhar Elíptico com  $P_0$  e C fora dos focos

#### 4.2.3 Construção em meio Computacional

Para fazer a construção em meio computacional iremos utilizar o software de geometria dinâmica GeoGebra, software que foi apresentado no terceiro capítulo deste trabalho. A seguir estaremos descrevendo todos os passos para construção e vericação das propriedades refletora e bissetora da elipse através do GeoGebra.

- 1. No décimo primeiro botão da barra de ferramentas iremos selecionar a opção " $Con$ trole Deslizante".
- 2. Clicamos na zona gráfica para criar o controle  $a$ , abrirá uma janela na qual estará selecionado a opção número, clique em aplicar, clicando novamente criaremos o controle b, clicando pela terceira vez e agora modificando de *número* para  $\hat{a}ngulo$ . criaremos o ângulo que chamaremos de  $\alpha$ ;
- 3. Ainda utilizando a ferramenta "Controle Deslizante", iremos determinar as coordenadas iniciais  $P_0 = (x_0, y_0)$  da "bola", clicando na zona gráfica uma primeira vez e modificando o nome para  $x\_{0}$  e uma segunda vez renomeando para  $y\_{o}$ . OBS: O controle deslizante possibilita realizar alterações dos valores originalmente criados, basta para isso selecionar no primeiro botão da barra de ferramentas a opção Mover e clicar sobre o controle que se quer alterar, fazendo movimentações sobre a barra do mesmo.
- 4. No campo de entrada digitamos  $(x * x)/(a * a) + (y * y)/(b * b) = 1$  e depois teclamos enter;

OBS: Será construído a elipse que simulará a nossa mesa.

- 5. Mova o controle a para o valor 5 e o b para 4;
- 6. No campo de entrada digitaremos  $P_0 = (x_0, y_0)$ , onde  $x_0$  e  $y_0$  são as coordenadas de partida da bola determinadas no item 3. Tecle enter; OBS: Logicamente o ponto deve ser interno a elipse construída no passo anterior. OBS: Neste momento temos a elipse

$$
\frac{x^2}{25} + \frac{y^2}{16} = 1
$$

e também que a bola parte do ponto  $P_0$  sobre um ângulo de  $\alpha$  graus em relação ao eixo Ox. Nestas condições a bola irá intersectar a elipse num ponto que chamaremos de Q0, conforme a Figura 30.

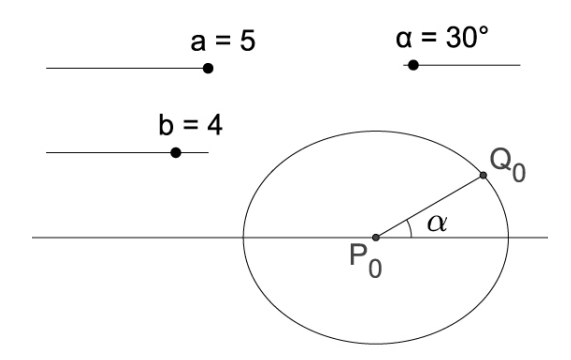

Figura 30: Construção no GeoGebra I

A equação paramétrica da reta suporte do segmento  $\overline{P_0Q_0}$  é:

$$
r:\begin{cases} x = x_0 + t\cos(\alpha) \\ y = y_0 + t\sin(\alpha) \end{cases}
$$

Aplicando os pontos  $x$ e $y$ da reta $r$ na equação da elipse, já que o ponto  $Q_0$ é a interseção da reta suporte de  $\overline{P_0Q_0}$  com a elipse, e organizando em função de  $t$ , temos:

$$
(b2 cos2 α + a2 sen2 α)t2 + (2x0b2 cos α + 2y0a2 senα)t + (x02b2 + y02a2 - a2b2) = 0
$$

Visando simplicar a construção no GeoGebra iremos reescrever a equação acima da seguinte maneira:

$$
At^2 + Bt + C = 0
$$

Onde:  $A = b^2 \cos^2 \alpha + a^2 \sin^2 \alpha$ ,  $B = 2x_0b^2 \cos \alpha + 2y_0a^2 \sin \alpha$  e  $C = x_0^2b^2 + y_0^2a^2 - a^2b^2$ Desta forma o valor de t será dado pela igualdade abaixo.

$$
t = \frac{-B + \sqrt{B^2 - 4 \cdot A \cdot C}}{2 \cdot A}
$$

Para determinarmos o valor de t iremos inicialmente lançar os valor de A, B e C, através do campo de entrada do GeoGebra.

7. No campo de entrada digitaremos:

 $A = b * b * cos(\alpha) * cos(\alpha) + a * a * sin(\alpha) * sin(\alpha)$ , e teclamos Enter  $B = 2 * x(P_0) * b * b * cos(\alpha) + 2 * y(P_0) * a * a * sin(\alpha)$  e teclamos Enter  $C = x(P_0) * x(P_0) * b * b + y(P_0) * y(P_0) * a * a - a * a * b * b$  e teclamos Enter Após efetuar cada uma das entradas acima aparecerá na Zona Algébrica os números A, B e C.

- 8. Voltando ao campo de entrada iremos definir o valor de t digitando:  $t = (-B + sqrt(B * B - 4 * A * C))/(2 * A)$
- 9. Iremos agora determinar as coordenadas do ponto  $Q_0$ , para isso digitaremos no campo de entrada:

 $Q_0 = (x(P_0) + t * cos(\alpha), y(P_0) + t * sin(\alpha))$ 

Aparecerá o ponto  $Q_0$  sobre a elipse, mesmo que modifiquemos os valores dos cinco controles deslizantes o ponto continuará sobre a elipse.

- 10. No terceiro botão da barra de ferramentas iremos selecionar a opção "Segmento definido por Dois Pontos";
- 11. Clicando em  $P_0$  e depois em  $Q_0$ , construiremos o segmento  $\overline{P_0Q_0}$ ;
- 12. No Campo de Entrada digitaremos Foco, a função autocompletar do programa mostrará Foco[<cônica>], tecle Enter e substitua o termo <cônica> pela letra que representa a elipse, em nosso exemplo c e tecle enter novamente. Feito isto, será marcado os focos da elipse da nossa simulação, que podemos renomear para  $F_1$  e F2, como demonstrado no terceiro capítulo deste trabalho.

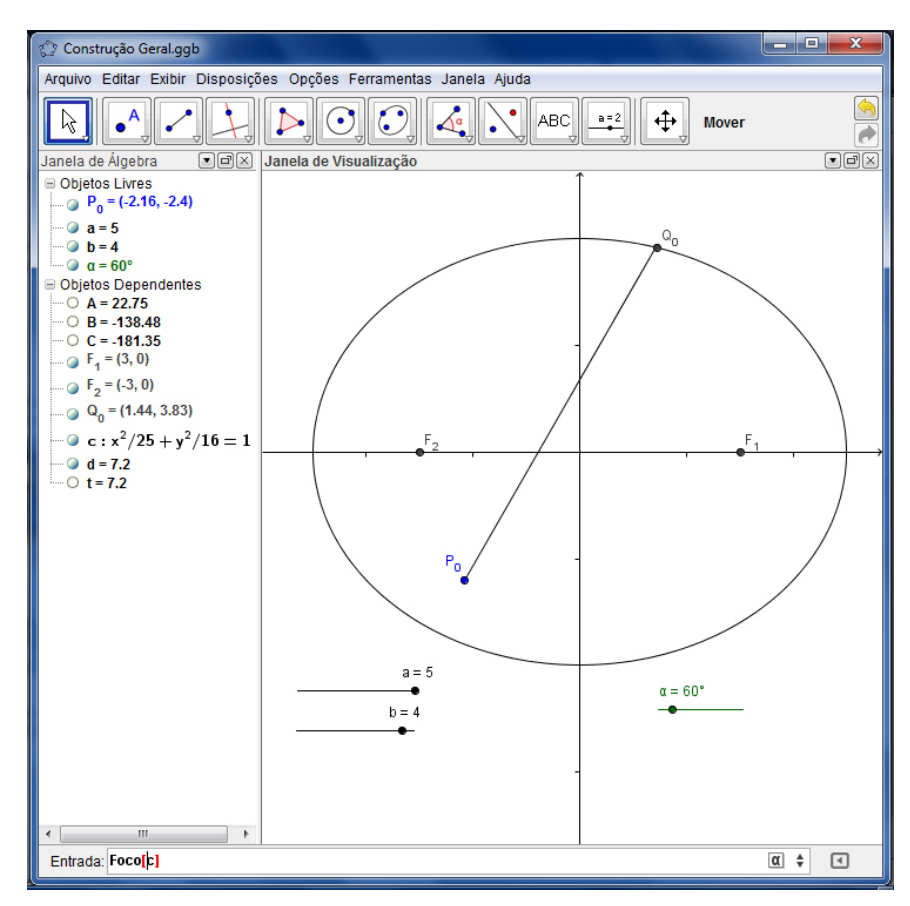

Figura 31: Construção no GeoGebra II

- 13. No quarto botão da barra de ferramentas iremos selecionar a opção "Reta Tangente".
- 14. Clicando no ponto  $Q_0$  e depois na elipse, criamos a reta tangente a elipse passando por  $Q_0$ ; Iremos agora determinar a reta de reflexão que parte do ponto  $Q_0$  com ângulo de reflexão igual ao ângulo de incidência do segmento  $P_0Q_0$  sobre a reta tangente em
- 15. No quarto botão da barra de ferramentas iremos selecionar a opção "Reta Perpen $dicular$ ";

 $Q_0$ .

- 16. Clicando em  $Q_0$  e depois sobre a reta tangente, determinaremos a reta perpendicular a reta tangente passando pelo ponto  $Q_0$ ;
- 17. No nono botão da barra de ferramentas iremos selecionar a opção " $Reflexão$  em Relação a uma Reta";
- 18. Clicando no ponto  $P_0$  e depois na reta perpendicular criada no passo 15, determinaremos um ponto que renomearemos para  $P'_0;$ **OBS:** Tal ponto é a reflexão do ponto  $P_0$  em relação a dada reta perpendicular.
- 19. No terceiro botão da barra de ferramentas selecionaremos a opção "Semirreta Definida por Dois Pontos";
- 20. Clicaremos em  $Q_0$  e depois em  $P'_0$  e teremos construído a semirreta  $\overrightarrow{c}$   $\overrightarrow{p}$  $Q_0P'_0;$
- 21. No segundo botão da barra de ferramentas selecionaremos a opção "Interseção de Dois Objetos":
- 22. Clicando na semirreta criada e depois na elipse teremos encontrado o nosso novo ponto " $Q_0$ ", que renomearemos para  $Q_1$ , conforme Figura 32; Agora iremos "esconder" as construções que criamos apenas para obter o segmento de reflexão  $\overline{Q_0Q_1}$ .
- 23. Iremos "esconder" a reta tangente e a reta perpendicular em  $Q_0$ , a semirreta  $\overrightarrow{Q_0Q_1}$ e o ponto  $P'_0$ . OBS: Para esconder um elemento da construção basta clicar sobre ele com o botão direito do mouse e selecionar a opção "Exibir Objeto" ou clicar na Zona algébrica na circunferência a esquerda do elemento da construção.
- 24. No terceiro botão da barra de ferramentas selecionaremos a opção "Segmento definido por Dois Pontos";

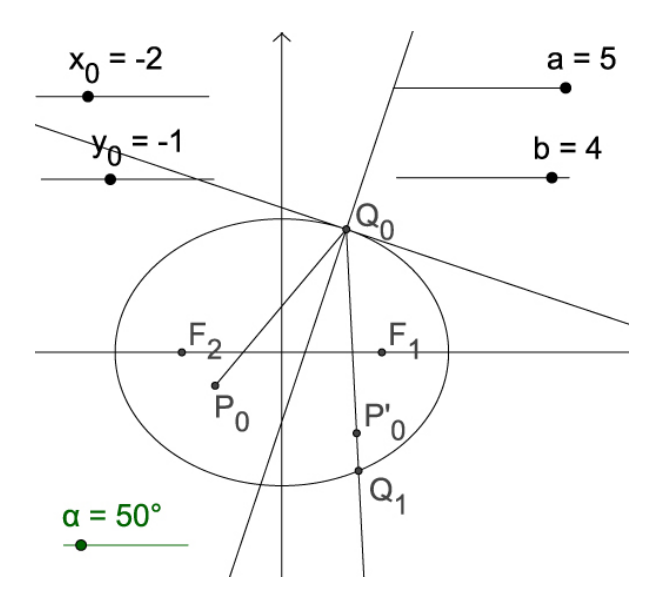

Figura 32: Construção no GeoGebra III

25. Clicaremos em  $Q_0$  e depois em  $Q_1$ , e teremos definido o segmento  $\overline{Q_0Q_1}$ ;

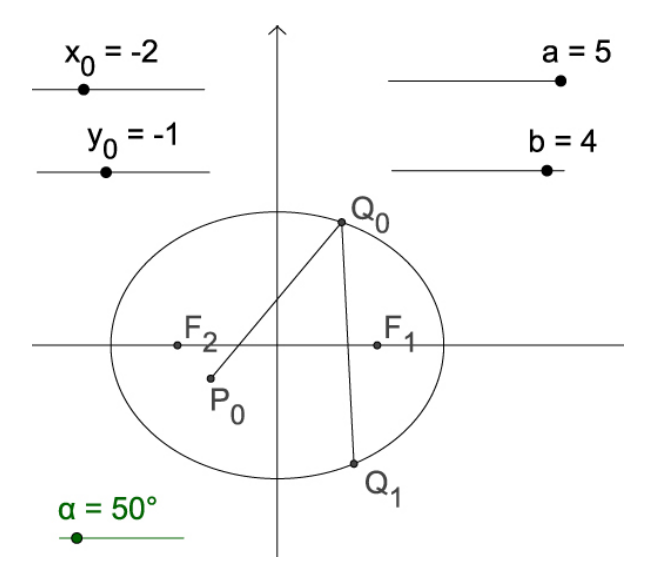

Figura 33: Construção no GeoGebra IV

Para realizar a construção de outras reflexões basta reiniciar o processo a partir do passo 13, considerando o ponto $Q_0$ como o $P_0$ e o  $Q_1$  como o $Q_0$ e assim sucessivamente.

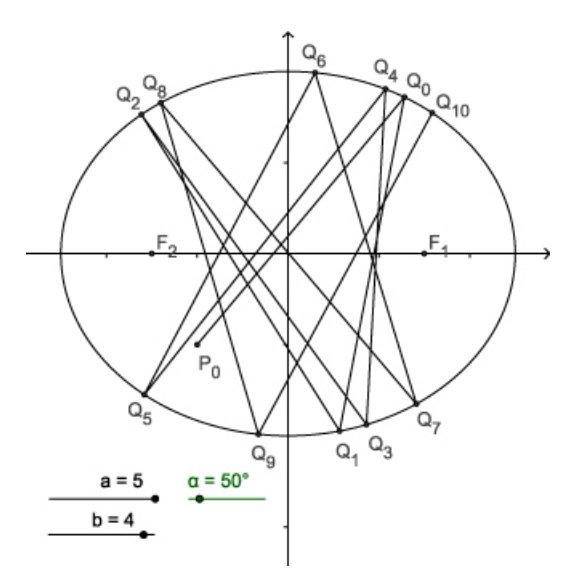

Figura 34: Construção no GeoGebra Final

#### 4.2.4 Simulação do Bilhar Elíptico

A simulação será feita com a utilização do software MatLab, software baseado em matrizes e que possibilita rotinas de *loop* e plotação gráfica, características que serão essenciais para a tarefa de construção de várias reexões e da visualização do resultado obtido com tais reflexões.

O processo de simulação começará com uma apresentação da área de trabalho e das funções básicas do software, seguido da construção de tarefas simples, com o objetivo de fornecer ao aluno os conhecimentos iniciais mínimos para o desenvolvimento da programação desejada.

Após o momento de reconhecimento do software por parte dos estudantes, passaremos a realização da programação propriamente dita, para isso faremos uso dos passos descritos abaixo.

OBS: Vale salientar que os passos mencionados abaixo podem ser um pouco diferentes dependendo da versão do MatLab que se está utilizando, contudo, tal fato não impossibilita, com pequenas adaptações, a realização da atividade. Em nosso estudo utilizamos uma versão do MATLAB em inglês.

- 1. Inicialmente iremos abrir o programa;
- 2. Clicando na barra de menus na opção "File", depois em "New" e em seguida "Blank" M-File", estaremos abrindo o editor de texto do programa, onde iremos digitar todas as informações necessárias para a programação;
- 3. Definiremos primeiro as entradas;

| <b>A MATLAB 7.8.0 (R2009a)</b>                                                                                                    |                                                                                                    |                                                                                      |      |                                                                                                    |                                       |
|----------------------------------------------------------------------------------------------------|----------------------------------------------------------------------------------------------------|--------------------------------------------------------------------------------------|------|----------------------------------------------------------------------------------------------------|---------------------------------------|
| Help<br>File Edit Debug Parallel Desktop Window                                                                                                    |                                                                                                    |                                                                                      |      |                                                                                                    |                                       |
| n e i<br>毛血りた<br>¥.                                                                                                    | 51 百日 0                                                                                                    | $\bullet$ $\Box$ $\Box$<br>Current Directory: C:\Users\Wagner7883\Dropbox\TCC Wagner |      |                                                                                                    |                                       |
| Shortcuts <b>El How to Add El What's New</b>                                                                                                    |                                                                                                    |                                                                                      |      |                                                                                                    |                                       |
| <b>Current Directory</b>                                                                                                    | $\mathbf{H} \square$ $\mathbf{H} \times$                                                                                                    | Command Window                                                                       | 中日さ× | Workspace                                                                                                    | $+1$ $-1$ $-7$ $\times$               |
| - @-<br>« Wagner7883 + Dropbox + TCC Wagner +                                                                                                    |                                                                                                    | New to MATLAB? Watch this Video, see Demos, or read Getting Started.                 | ×    | 国国图<br>墙<br>Stack: Base                                                                                                    |                                       |
| Name                                                                                                    | <b>Date Modified</b>                                                                                                    | $fx \rightarrow$                                                                     |      | Max<br>Value<br>Min<br>Name $-$                                                                                                    |                                       |
| Monografia Wagner<br>王 Teste.asv<br>.dropbox<br>€<br>desktop.ini<br>ElipseG1.m<br>ElipseG2.m<br>Teste.m<br>billiardsgeometry.pdf<br>Monografia Wagner (1).pdf 28/01/13 22:42<br>Monografia Wagner (2).pdf 24/02/13 17:11<br>Monografia Wagner (3).pdf 03/03/13 21:29<br>Monografia Wagner (4).pdf 05/03/13 22:41<br>Monografia Wagner (5).pdf 06/03/13 23:21<br>Monografia Wagner.pdf<br>T4 TCC_introducao_v1.pdf | 29/03/13 12:21<br>06/03/13 21:22<br>10/12/12 20:47<br>14/03/13 19:04<br>07/01/13 18:33<br>09/01/13 12:00<br>29/03/13 11:29<br>26/02/13 18:30<br>23/01/13 20:11<br>20/03/13 20:04 |                                                                                      |      | <b>Command History</b><br>$^{-1}$<br>$-1$<br>$\frac{1}{2}$ +-- 14/01/13 20:11 -- \<br><b>Leste</b><br>$\bigoplus -1 - 06/03/13$ 19:52 -- \$<br>teste<br>$\bigoplus -\frac{1}{2}$ -- 29/03/13 11:26 -- 1<br>teste<br>$\frac{1}{2}$ +- 29/03/13 12:22 -- 1<br>teste<br>-cir all<br>-clear all<br>cls all | $\bullet \bullet \Box \bullet \times$ |
|                                                                                                    | $\hat{\phantom{a}}$                                                                                                    |                                                                                      |      | $-29/03/13$ 12:23 $-1$                                                                                                    | Ę                                     |
| OVR .:<br>Start Ready                                                                                                    |                                                                                                    |                                                                                      |      |                                                                                                    |                                       |

Figura 35: Área de Trabalho do MATLAB

- $\bullet$  a Metade do eixo maior da elipse;
- $\bullet$  *b* Metade do eixo menor da elipse;
- $\bullet$  *alpha* O ângulo de partida da bola;
- $x(P_0)$  Abscissa de partida da bola;
- $\bullet\thinspace y(P_0)$  Ordenada de partida da bola;

A gura abaixo demonstra as entradas iniciais da programação já com valores predefinidos no editor do MATLAB, onde $Px = x(P_0)$  e  $Py = y(P_0)$ . Podemos também utilizar o comando input para que as entradas sejam lançadas na área de trabalho do MatLab, tornando a atividade mais interativa, como podemos ver na Figura 36.

```
format long
\frac{2}{3} -<br>\frac{3}{4} -<br>\frac{4}{5} -
                       a=5;<br>
b=4;<br>
a1pha=p1/4;
```
O comando "format long" na primeira linha, informa ao programa que os resultados devem ser mostrados com 14 casas decimais, podemos excluir este comando e assim por padrão estaremos trabalhando com 4 casas decimais.

- 4. Visando simplicar a digitação da programação para plotar a elipse iremos fazer as seguintes definições;
	- $\bullet$   $a2 = a^2 a2$  representa o quadrado da entrada  $a$
	- $\bullet$   $b2 = b^2 b2$  representa o quadrado da entrada b
	- $xe = -a : 0.01 : a Os \ xe$  são os valores de x que serão utilizados para a construção da elipse, tais valores estão variando de −a até a, com incremento de 0, 01;
	- $y = sqrt((a2 * b2 b2 * xe.^2)/a2)$  Determinamos neste momento os pares ordenados (xe, y) para a construção da elipse;
	- $xg = -a 1:0.01: a + 1 S$ ão os valores de x para a plotagem do eixo Ox;
	- $yg = -b 1:0.01:b + 1-S$ ão os valores de y para a plotagem do eixo Oy;
	- $W = [Px \quad Py] \text{Cria a matrix } W \text{ cujos elements são } Px \in Py;$
	- $\bullet u(1) = \cos(\alpha t) \text{Cria}$  o número  $u(1)$  que é o valor do cosseno do ângulo  $\alpha$ ;
	- $v(1) = \sin(\alpha p h \alpha)$  Cria o número  $v(1)$  que é o valor do seno do ângulo  $\alpha$ ;

A figura abaixo mostra os itens acima no editor do MATLAB.

```
\begin{array}{ll} \gamma = & \texttt{a2=a^22;}\\ 8 = & \texttt{b2=b^22;}\\ 9 = & \texttt{xe=-a:0.01:a;}\\ 10 = & \texttt{y=sqrt} \left( \texttt{(a2*b2-b2*xe.^2) / a2} \right);\\ 11 = & \texttt{xg=-a-1:0.01:a+1;}\\ 12 = & \texttt{yg=-b-1:0.01:b+1;}\\ 13 = & \texttt{W=[Px Py]:}\\ 14 = & \texttt{u(1)=cos(alpha);}\\ \end{array}v(1) = sin(alpha);
```
A partir deste passo estaremos efetivamente realizando a construção das reflexões da bola na mesa do bilhar elíptico, tal construção segue a mesma ideia e estrutura matemática usada na realização com o GeoGebra.

Como desejamos simular várias reflexões estaremos utilizando o comando "for", comando que possibilita realizar a mesma ação repetidas vezes, "loop".

5. O comando for tem a seguinte sintaxe;

for  $i=1:1:10$ 

Onde i vale inicialmente 1 e a cada "loop" recebe incrementos de 1 unidade até 10. ou seja, i determina o número de "loop" do programa.

- 6. Primeiramente iremos definir os números  $A, B \in \mathbb{C}$ , com os quais determinaremos o parâmetro t;
	- $A = b2 * u(i)^2 + a2 * v(i)^2;$

• 
$$
B = 2 \times Px \times b2 \times u(i) + 2 \times Py \times a2 \times v(i);
$$

- $C = Px^2 * b2 + Py^2 * a2 a2 * b2;$
- $t_{interc} = (-B + sqrt(B^2 4 * A * C))/(2 * A).$
- 7. De posse do parâmetro  $t_{interc}$  iremos determinar as coordenadas do ponto  $Q_0$  que é o ponto de interseção da reta definida pelo ponto  $P_0$  e o ângulo  $\alpha$  com a elipse da mesa.
	- $Qx = Px + t_{interc} * u(i)$

• 
$$
Qy = Py + t_{interc} * v(i)
$$
, onde  $(Qx, Qy) = (x(Q_0), y(Q_0))$ 

8. Em seguida iremos gravar as coordenadas do ponto de interseção encontrado;

```
W = [W; [Qx Qy]], onde W é a matriz criada anteriormente.<br>
A = b2 \pi u(i)^2 + a2 \pi v(i)^2;<br>
20 - b2 \pi v(i) + 2 \pi v(i) + 2 \pi v(i);<br>
21 - c2 \pi v(i) + 2 \pi v(i) + 2 \pi v(i);<br>
c = c2 \pi v(i) + 2 \pi v(i) + 2 \pi v(i);<br>
c = c2 \pi v(i) + 2 \pi v(i) + 2 \pi v(i);<br>
c = c2 \pi v(i) + c2 \pi vW = [W; [Qx Qy]];
```
9. Para determinar o coeficiente angular da reta tangente à elipse no ponto  $Q_0$  precisaremos utilizar um pouco de conhecimento sobre Cálculo Diferencial e Integral. A derivada da equação da elipse no ponto dado é exatamente o coeficiente angular que queremos.

$$
\frac{x^2}{a^2} + \frac{y^2}{b^2} = 1
$$
 Multiplicando por  $b^2$ 

$$
\frac{b^2x^2}{a^2} + y^2 = b^2
$$

$$
y^2 = b^2 - \frac{b^2 x^2}{a^2} \tag{4.1}
$$

Derivando em relação a  $x$  a equação  $(4.1)$ , temos:

$$
2yy' = -\frac{2b^2x}{a^2}
$$

$$
y' = -\frac{b^2x}{a^2y}
$$

Com isso temos que o coeficiente angular da reta tangente à elipse no ponto  $Q_0$ , quando  $y(Q_0) \neq 0$  é:

$$
m = -\frac{b^2}{a^2} \cdot \frac{x(Q_0)}{y(Q_0)}
$$

Quando  $y(Q_0) = 0$ , o ângulo da reta de reflexão será  $\pi - \alpha$ , onde  $\alpha$  é o ângulo de partida anterior.

Provamos no segundo capítulo que a reta tangente a uma elipse num dado ponto P é bissetriz externa dos raios focais, utilizando este fato podemos determinar a reta tangente que queremos sem a necessidade do uso do Cálculo. No entanto, sem prejuízo da atividade, podemos fazer a simulação com base numa circunferência, pois, a determinação do coeciente angular de uma reta tangente à circunferência faz parte dos conteúdos matemáticos deste nível de escolaridade.

No editor do MatLab a linha de comando que irá gerá o cosseno e o seno da reta refletida ou coeficiente angular da reta tangente é a seguinte:

$$
u(i + 1) = -u(i); v(i + 1) = v(i) e
$$

$$
t = -((b2/a2) * (Qx/Qy))
$$
se  $Qy \neq 0$ 

Onde  $Qx = x(Q_0)$ ,  $Qy = y(Q_0)$  e  $t = tg(\gamma)$ .

Para que seja feita a escolha da primeira ou da segunda expressão, utilizaremos o comando if e else.

Para facilitar a programação mais adiante iremos representar  $t^2$  por  $t2$ .

Definido o coeficiente angular da reta tangente, iremos considerar o ponto  $Q_0$  como nosso novo ponto de partida da bola e precisamos determinar o novo ângulo de saída da mesma, para assim fecharmos o ciclo do *loop*. No caso de  $y(Q_0) = 0$  o ângulo será  $\pi-\alpha.$ 

Para determinar o novo ângulo de partida  $(y(Q_0) \neq 0)$  faremos uso da geometria plana, e daí iremos concluir que o novo ângulo será  $2\gamma - \alpha$ , onde  $\alpha$  é o ângulo de partida anterior e γ é o ângulo de inclinação da reta tangente em relação ao eixo Ox. Como possuímos os valores de  $\alpha$  e de  $\gamma$ , sem maiores problemas conseguimos determinar o novo ângulo de partida e consequentemente suas razões trigonométricas.

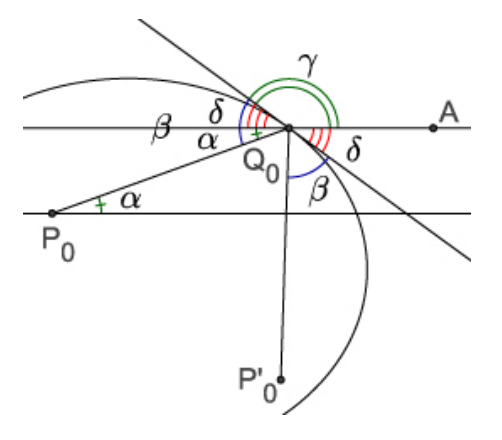

Na figura,  $\beta$  é o ângulo de incidência que é igual ao de reflexão,  $\gamma$  é o ângulo formado pela reta tangente e o eixo  $Ox$  e  $\delta$  é o suplemento de  $\gamma$ . Ainda da figura acima podemos obter as seguintes igualdades:

$$
\beta = \alpha + \delta, \qquad \gamma + \delta = \pi \to \gamma = \pi - \delta
$$

O ângulo que buscamos é o ângulo  $A\hat{Q}_0P'_0=2\pi-(\beta+\delta),$  que chamaremos de  $\alpha_1$ , pois, é nosso novo ângulo de partida.

Para determiná-lo iremos aplicar as igualdades acima nesta última, e obteremos:

$$
A\hat{Q}_0P'_0 = 2\pi - (\alpha + \delta + \delta) = 2\pi - (\alpha + 2\delta) = 2\pi - 2\delta - \alpha = 2(\pi - \delta) - \alpha
$$

$$
A\hat{Q}_0 P'_0 = 2\gamma - \alpha,
$$

Como para a determinação da reta suporte do segmento  $\overline{P_0Q_0}$  e consecutivamente encontrar o ponto Q<sup>0</sup> utilizamos a equação paramétrica da reta, iremos seguir o mesmo procedimento para determinar a equação da reta suporte do segmento  $\overline{Q_0P_0'}$ e com isso determinar o novo ponto de interseção com a elipse, que denotaremos por  $Q_1$ .

Para tanto precisamos determinar o  $cos(2\gamma - \alpha)$  e  $sen(2\gamma - \alpha)$ , pois a semirreta  $\overrightarrow{c}$   $\overrightarrow{b}$  $Q_0P_0'$  tem equação paramétrica:

$$
\begin{cases}\nx = x(Q_0) + t_1 \cos(2\gamma - \alpha) \\
y = y(Q_0) + t_1 \sin(2\gamma - \alpha).\n\end{cases}
$$

Aplicando a Relação Fundamental da Trigonometria podemos escrever o  $sen(2\gamma)$  e o  $cos(2\gamma)$  em função da  $tg(\gamma)$ .

$$
cos(2\gamma) = \frac{cos^{2}(\gamma) - sen^{2}(\gamma)}{cos^{2}(\gamma) + sen^{2}(\gamma)}
$$
 dividindo numerador e denominador por  $cos^{2}(\gamma)$ 

$$
cos(2\gamma) = \frac{1 - tg^2(\gamma)}{1 + tg^2(\gamma)}.
$$

De modo semelhante teremos que:

$$
sen(2\gamma) = \frac{2tg(\gamma)}{1 + tg^2(\gamma)}.
$$

Daí chegaremos à conclusão que:

$$
cos(2\gamma - \alpha) = \frac{1 - tg^2(\gamma)}{1 + tg^2(\gamma)} \cdot cos(\alpha) + \frac{2tg(\gamma)}{1 + tg^2(\gamma)} \cdot sen(\alpha),
$$

e

$$
sen(2\gamma - \alpha) = \frac{2tg(\gamma)}{1 + tg^2(\gamma)} \cdot cos(\alpha) - \frac{1 - tg^2(\gamma)}{1 + tg^2(\gamma)} \cdot sen(\alpha).
$$

Como na programação estamos denominando de  $u(i)$  o cosseno e de  $v(i)$  o seno do ângulo de partida anterior e de t a tangente de γ, podemos reescrever, para aplicação no programa, as igualdades acima da seguinte forma:

$$
u(i + 1) = \frac{1 - t^2}{1 + t^2} \cdot u(i) + \frac{2t}{1 + t^2} \cdot v(i),
$$

e

$$
v(i + 1) = \frac{2t}{1 + t^2} \cdot u(i) - \frac{1 - t^2}{1 + t^2} \cdot v(i),
$$

onde  $u(i + 1)$  e  $v(i + 1)$  são respectivamente o cosseno e o seno dos novos ângulos de partida da bola.

10. Agora precisamos fornecer ao programa a nova posição inicial da bola, informando que o novo  $P_0$  será o  $Q_0$ ;

$$
Px = Qx \text{ e } Py = Qy.
$$

Desta forma o nosso "loop" estará terminado.

11. Iremos agora utilizar o comando "plot" para realizar a plotagem de toda a simulação. Dentro do comando iremos lançar os pares que desejamos plotar, podendo plotar vários elementos gráficos na mesma área. Na nossa simulação os elementos utilizados no comando plot estão descrito na linha abaixo:

plot $(0, yg, xg, 0, xe, y, 'k', xe, -y, 'k', 3, 0, 'ko', 3, 0, 'ko', Px, Py, 'k')$ 

- O par (0,yg) plota o eixo y;
- O par  $(xg,0)$  plota o eixo x;
- O terno  $(xe,y,k')$  plota a elipse para  $y > 0$ , na cor preta(black);
- O terno (xe,-y,'k') plota a elipse para  $y < 0$  na cor preta(black);
- Os ternos  $(3,0,\,0,\,k')$  e  $(-3,0,\,0,\,k')$  fazem a plotagem dos focos da elipse na cor preta e no formato de círculo;

**OBS:** No nosso exemplo  $a = 5$ ,  $b = 4$  e  $c = 3$ . Se quisermos que o programa plote corretamente os focos da elipse para quaisquer valores de a e b, devemos substituir os ternos acima por:  $(sqrt(a2-b2),0, 'ok')$  e  $(-sqrt(a2-b2),0, 'ok')$ .

 $\bullet$  O terno  $(Px,Py,'k')$  plota o ponto de partida da *bola*.

Abaixo temos a tela do editor de comandos do MatLab com todos as etapas necessárias para a simulação.

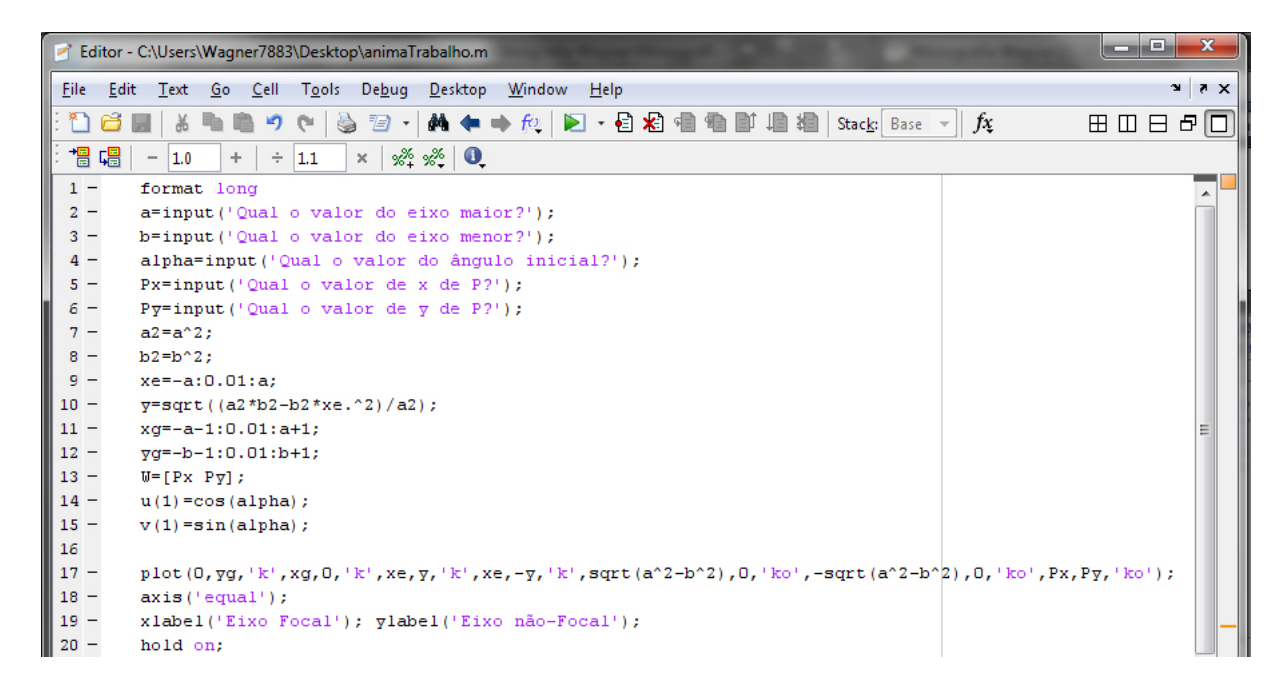

Figura 36: Programação no MATLAB

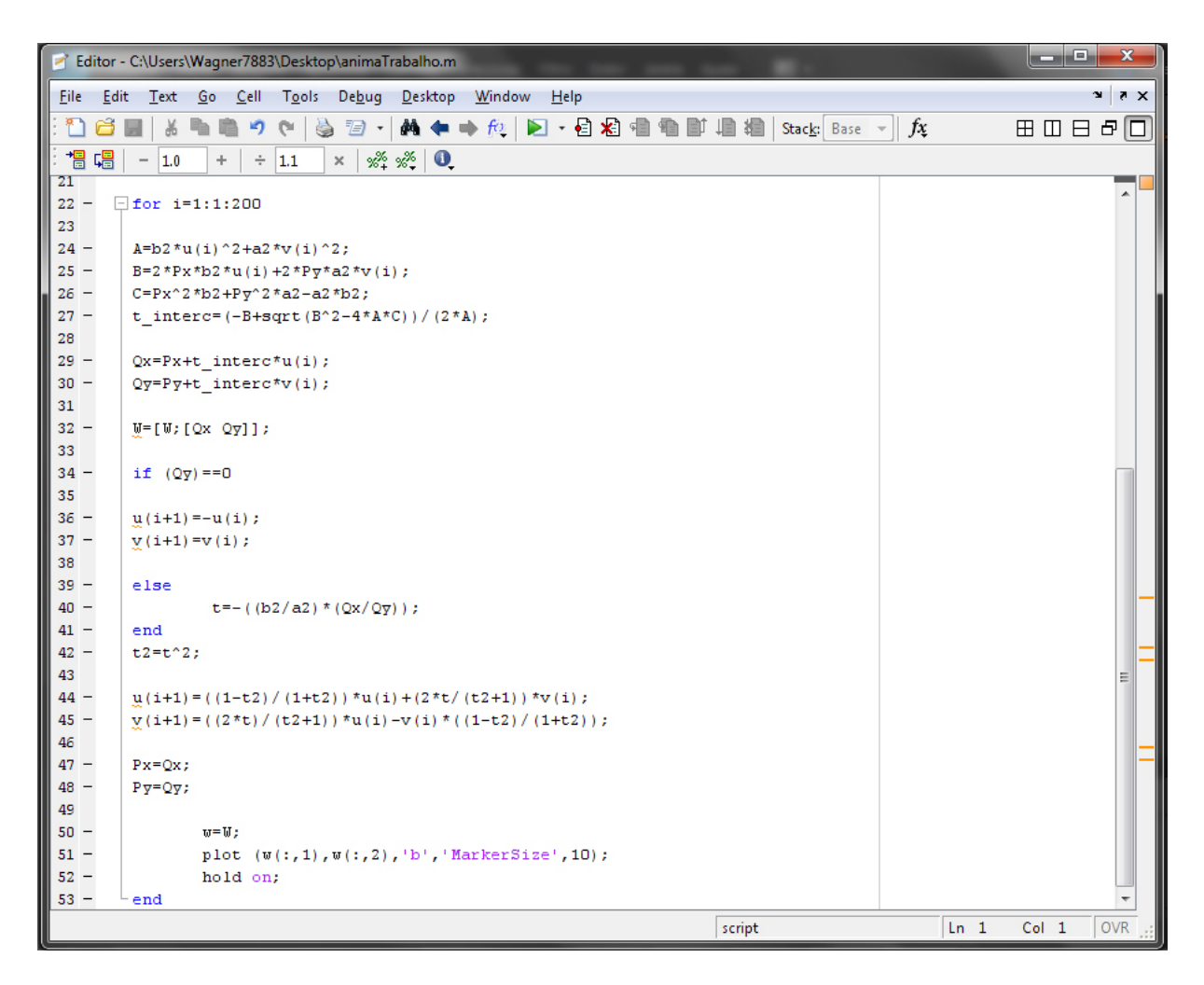

Figura 37: Programação no MatLab

## 4.2.5 Simulações

Agora que já concluímos a programação para a simulação com o MATLAB, podemos passar à fase de teste.

Antes de começarmos as simulações iremos separar o percurso descrito pela bola na mesa do bilhar elíptico após ser dada a tacada em três situações:

- A bola passa sobre um dos focos;
- As reflexões intersectam o segmento  $\overline{F_1F_2}$ ;
- As reflexões não intersectam o segmento  $\overline{F_1F_2}$ .

#### A bola passa sobre um dos focos

Se após realizada a tacada a bola passar sobre um dos focos, pelas propriedades da elipse demonstradas neste trabalho, ela será refletida em direção ao outro foco e após outra reflexão passará pelo foco inicial, conforme a figura abaixo.

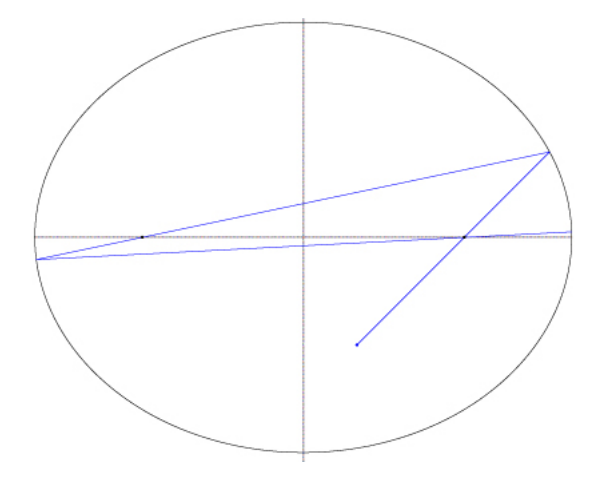

Figura 38: Bilhar Elíptico com duas Reflexões

Se a bola for lançada com força suficiente para executar um número maior de reflexões, após algumas poucas reflexões o trajeto da bola começa a convergir para o eixo focal[18], como pode ser visto na Figura 39.

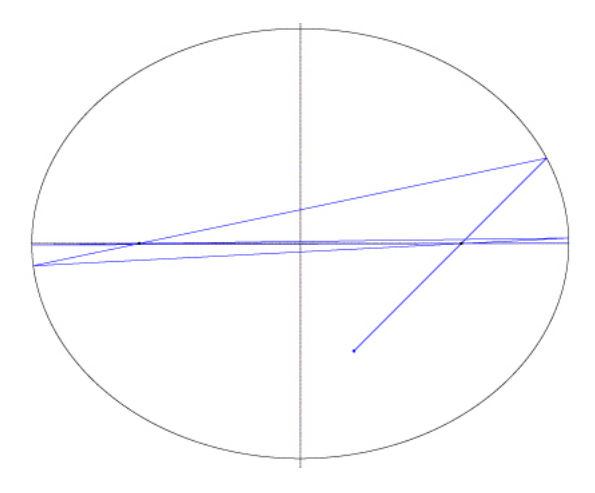

Figura 39: Bilhar Elíptico com cinco Reflexões

## As reflexões intersectam o segmento  $\overline{F_1F_2}$

Se após realizada a tacada o trajeto percorrido inicialmente pela bola intersectar o segmento  $\overline{F_1F_2}$ , todas as reflexões (segmentos) ficarão concentradas nesta região[18], como visto na figura a seguir.

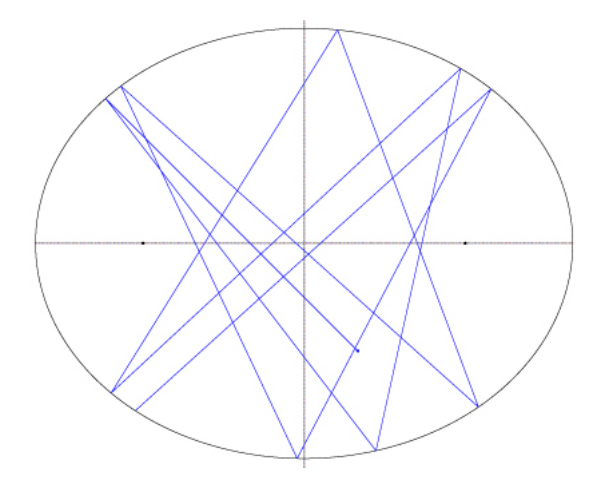

Figura 40: Tacada executada entre os focos

Se forem efetuadas uma quantidade muito grande de reflexões, começaremos a perceber o aparecimento de uma curva denominada *cáustica*<sup>1</sup>[7] dos segmentos refletidos, a curva gerada é uma hipérbole.

Proposição 1: Todas as reflexões são tangentes a uma hipérbole de mesmos focos que a mesa do bilhar.

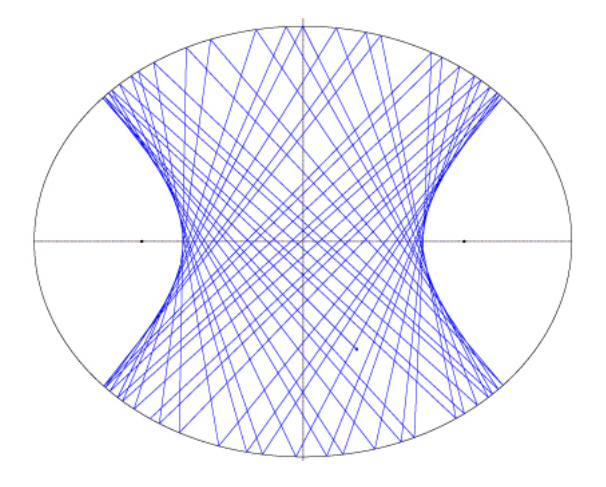

Figura 41: Hipérbole

**Demonstração:** Consideremos uma elipse de focos  $F_1$  e  $F_2$  e reflexões sucessivas com pontos de interseção  $A_0$ ,  $A_1$  e  $A_2$ .

 $1E$  a curva com a propriedade de que se ela é tangente a um trecho de trajetória entre duas colisões sucessivas, então todos os outros trechos também serão tangentes a ela.

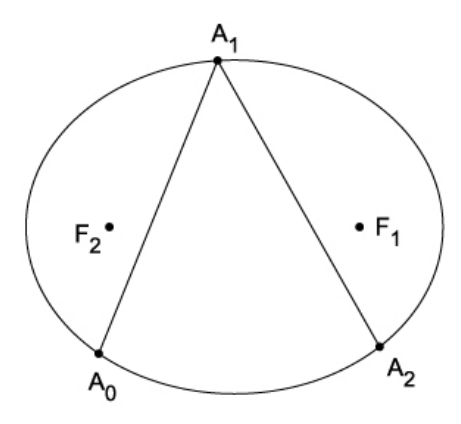

Determinamos  $F_1'$  como a reflexão do ponto  $F_1$  em relação ao segmento  $A_2A_1$  e  $F_2'$  como a reflexão do ponto  $F_2$  em relação ao segmento  $A_0A_1$ . Traçando as retas  $F_1F_2^{\prime}$  e  $F_2F_1^{\prime},$ encontramos  $B = A_0 A_1 \cap F_1 F_2'$  e  $C = A_2 A_1 \cap F_2 F_1'.$ 

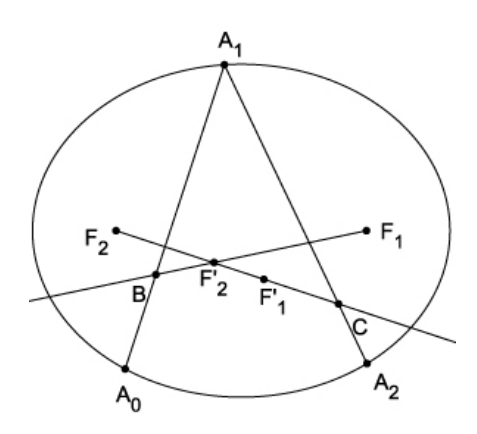

Por construção o segmento  $A_0A_1$  é mediatriz do segmento  $F_2F_2',$  e daí os ângulos  $F_2\hat{A_1}B=$  $F_2'\hat{A_1}B$  e os segmentos  $F_2A_1=F_2'A_1,$  de forma análoga temos que os ângulos  $F_1\hat{A_1}C=$  $F'_1\hat{A}_1C$  e os segmentos  $F_1A_1 = F'_1A_1$ .

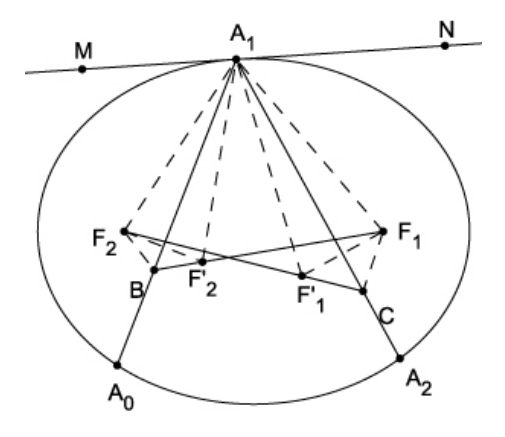

Como o segmento  $A_0A_1$  é bissetriz do ângulo  $F_1\hat{B}F_2$  e o segmento  $A_2A_1$  é bissetriz do ângulo  $F_1\hat{C}F_2$ , podemos considerar que o segmento  $A_0A_1$  seja tangente a uma hipérbole de focos  $F_1$  e  $F_2$ no ponto  $B$ e que  $A_2A_1$ seja tangente a uma hipérbole de focos  $F_1$  e  $F_2$ 

no ponto C, mostraremos que as duas hipérboles coincidem.

Para que B e C estejam na mesma hipérbole é necessário que seja verdadeira a seguinte igualdade:

$$
|d(B, F_1) - d(B, F_2)| = |d(C, F_1) - d(C, F_2)| \tag{4.2}
$$

Como  $d(B, F_1) = d(B, F_2') + d(F_2', F_1)$  e  $d(C, F_2) = d(C, F_1') + d(F_1', F_2)$ Substituindo em (4.2) temos:

$$
|d(B, F_2') + d(F_2', F_1) - d(B, F_2)| = |d(C, F_1) - [d(C, F_1') + d(F_1', F_2)]|
$$
 (4.3)

Além disso $BF'_{2}=BF_{2}$ e $CF'_{1}=CF_{1}$ Substituindo em (4.3) temos:

$$
|d(B, F_2) + d(F'_2, F_1) - d(B, F_2)| = |d(C, F_1) - [d(C, F_1) + d(F'_1, F_2)]|
$$

$$
|d(F'_2, F_1)| = |d(F'_1, F_2)|
$$

Se provarmos a última igualdade acima, teremos mostrado que os pontos  $B e C$  pertencem a mesma hipérbole.

Sendo a reta  $MN$  a tangente a elipse no ponto  $A_1$ , pela propriedade bissetora da elipse os ângulos  $A_0\hat{A_1}M = A_2\hat{A_1}N$  e  $F_2\hat{A_1}M = F_1\hat{A_1}N$ , portanto  $F_2\hat{A_1}B = F_1\hat{A_1}C$ .

Analisando os triângulos  $F_2A_1F_1'$  e  $F_2'A_1F_1$ , percebemos que  $F_2A_1 = F_2'A_1$  e  $F_1'A_1 = F_1A_1$ . Observamos ainda que o ângulo  $F_2\hat{A}_1F'_1 = F_2\hat{A}_1F'_2 + F'_2\hat{A}_1F'_1 = 2 \cdot F_2\hat{A}_1B + F'_2\hat{A}_1F'_1$ e que o ângulo  $F_1\hat{A_1}F_2' = F_1\hat{A_1}F_1' + F_2'\hat{A_1}F_1' = 2 \cdot F_1\hat{A_1}C + F_2'\hat{A_1}F_1',$  logo  $F_2\hat{A_1}F_1' = 2$  $F_1\hat{A}_1F_2'$ , portanto os triângulos  $F_2A_1F_1'$  e  $F_2'A_1F_1$  são congruentes (caso L.A.L), sendo assim  $|d(F_2', F_1)| = |d(F_1', F_2)|$ . Concluímos daí que  $B$  e  $C$  pertencem a mesma hipérbole de focos  $F_1$  e  $F_2$ .

Há exceções para este caso, e como exemplo podemos citar a situação na qual a bola encontra-se no centro da mesa  $P_0=(0,0)$  e  $\alpha=$  $\pi$ 2 . Nestas condições o trajeto descrito pela bola ficará "fixo" no eixo menor da elipse, ou seja, a bola fará reflexões percorrendo sempre o eixo menor.

## As reflexões não intersectam o segmento  $\overline{F_1F_2}$

Se após realizada a tacada o trajeto desenvolvido inicialmente pela bola não intersectar o segmento  $\overline{F_1F_2}$ , todas as reflexões também não intersectarão, como visto na Figura 42. Se realizarmos uma tacada com uma força suficientemente grande, de tal forma que sejam executados um número muito elevado de reflexões, notaremos o surgimento de uma curva que também é uma elipse.

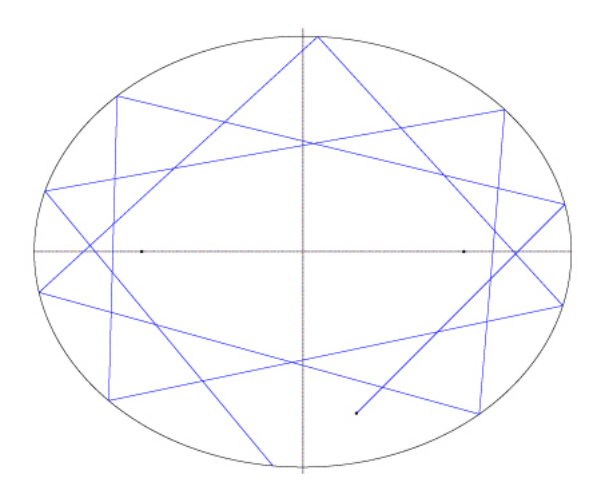

Figura 42: Tacada executada externa aos focos

Proposição 2: Todas as reflexões serão tangentes a uma elipse com os mesmos focos da elipse original[18].

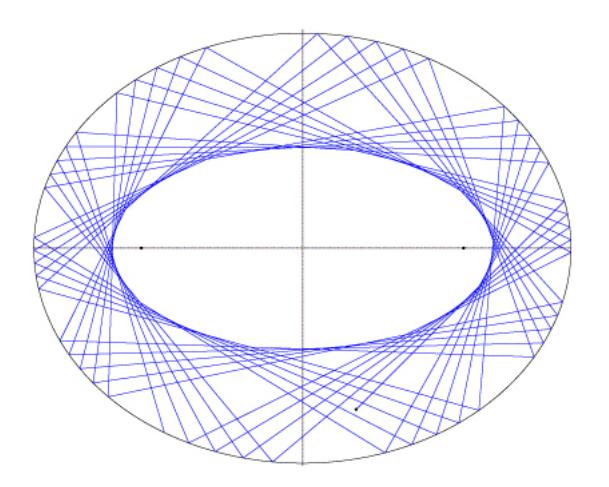

Figura 43: Elipse

**Demonstração:** Consideremos uma elipse de focos  $F_1$  e  $F_2$  e reflexões sucessivas com pontos de interseção  $\mathcal{A}_0, \, \mathcal{A}_1$  e  $\mathcal{A}_2.$ 

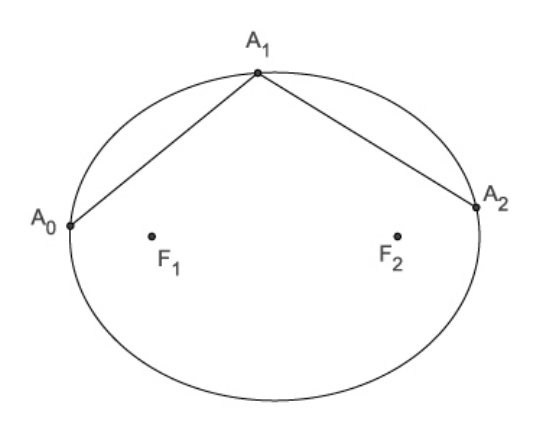

Tomando  $F_1'$  como a reflexão do ponto  $F_1$  em relação ao segmento  $A_2A_1$  e  $F_2'$  como a

reflexão do ponto  $F_2$  em relação ao segmento  $A_0A_1$ . Traçando as retas  $F_1F_2^{\prime}$  e  $F_2F_1^{\prime},$ encontramos  $B = A_0 A_1 \cap F_1 F_2'$  e  $C = A_2 A_1 \cap F_2 F_1'.$ 

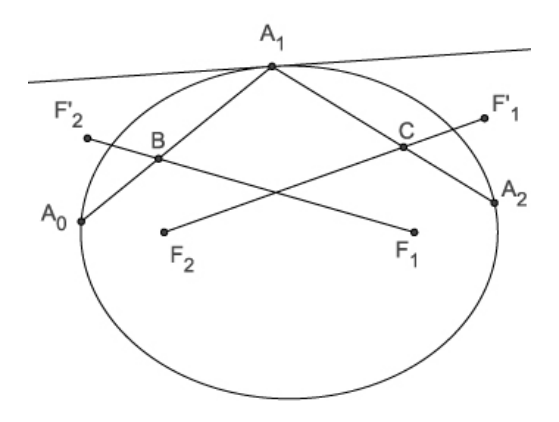

O segmento  $A_0A_1$  é mediatriz do segmento  $F_2F_2'$  por construção, e daí os ângulos  $F_2\hat{A_1}B=$  $F_2'\hat{A_1}B$  e os segmentos  $F_2A_1=F_2'A_1,$  de forma análoga temos que os ângulos  $F_1\hat{A_1}C=$  $F'_1\hat{A}_1C$  e os segmentos  $F_1A_1 = F'_1A_1.$ 

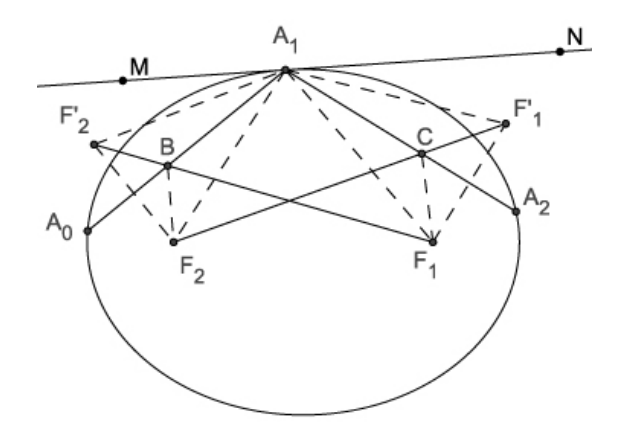

Como o segmento  $A_0A_1$  é bissetriz do ângulo  $F_2\hat{B}F_2'$  e o segmento  $A_2A_1$  é bissetriz do ângulo  $F_1\hat{C}F_1^{\prime}$ , consideraremos que o segmento  $A_0A_1$  seja tangente a uma elipse de focos  $F_1$  e  $F_2$  no ponto  $B$  e que  $A_2A_1$  seja tangente a uma elipse de focos  $F_1$  e  $F_2$  no ponto  $C$ , mostraremos que as duas elipses coincidem.

Para que B e C estejam na mesma elipse é necessário que a soma das distâncias de B e  $C$  aos focos  $F_1$  e  $F_2$  seja igual.

$$
d(B, F_1) + d(B, F_2) = d(C, F_1) + d(C, F_2)
$$

Sendo a reta  $MN$  a tangente a elipse no ponto  $A_1$ , pela propriedade bissetora da elipse os ângulos  $A_0\hat{A_1}M = A_2\hat{A_1}N$  e  $F_2\hat{A_1}M = F_1\hat{A_1}N$ , portanto  $F_2\hat{A_1}B = F_1\hat{A_1}C$ . Analisando os triângulos  $F_2A_1F_1'$  e  $F_2'A_1F_1$ , percebemos que  $F_2A_1 = F_2'A_1$  e  $F_1'A_1 = F_1A_1$ . Observamos ainda que o ângulo  $F_2\hat{A}_1F'_1 = F_2\hat{A}_1F_1 + F_1\hat{A}_1F'_1 = F_2\hat{A}_1F_1 + 2 \cdot F_1\hat{A}_1C$ 

$$
d(F_2', F_1) = d(B, F_1) + d(B, F_2') \tag{4.4}
$$

$$
d(F'_1, F_2) = d(C, F_2) + d(C, F'_1)
$$
\n(4.5)

Sabemos que  $d(B, F_2) = d(B, F_2)$  e  $d(C, F_1') = d(C, F_1)$ , substituindo em (4.4) e (4.5) respectivamente temos:

$$
d(F'_2, F_1) = d(F'_1, F_2)
$$
  

$$
d(B, F_1) + d(B, F_2) = d(C, F_2) + d(C, F_1)
$$

Daí concluímos que  $B$  e  $C$  pertencem a mesma elipse de focos  $F_1$  e  $F_2.$ 

Neste caso, assim como no anterior, podemos encontrar algumas exceções. Por exemplo podemos citar os casos periódicos, nos quais não formamos elipse e sim figuras planas, como demonstrado na Figura 44.

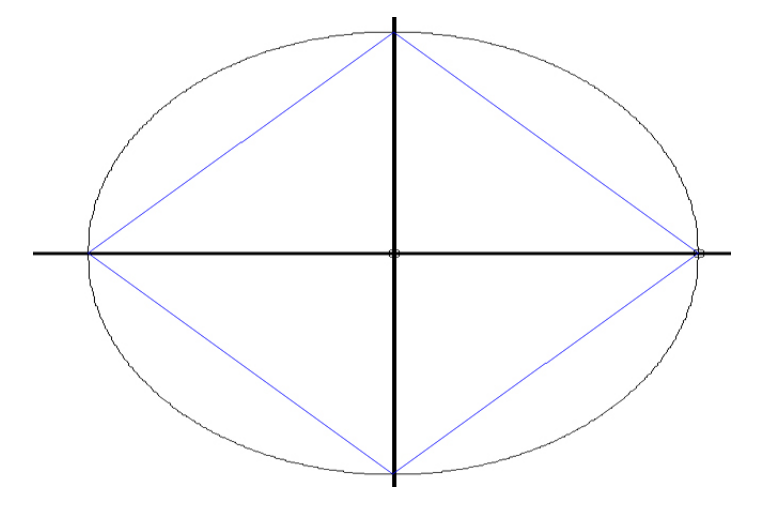

Figura 44: Quadrilátero

A partir das simulações realizadas acima, espera-se que o aluno possa concluir que:

Se a caçapa estiver em qualquer lugar do eixo focal, basta que a bola seja lançada de tal forma que passe sobre qualquer um dos focos, pois, nestas condições as reflexões convergem para o eixo focal.

Se a caçapa estiver sobre qualquer um dos focos da elipse, basta que a bola seja lançada de tal maneira que passe inicialmente pelo outro foco, pois, pela propriedade refletora será direcionada, após a primeira reflexão, para o outro foco onde está a caçapa. Certamente a bola jamais será encaçapada se a mesma não for lançada sobre o outro foco, pois, ela

percorrerá sempre a região interna ou externa aos focos.

Tais verificações feitas acima poderão ser percebidas também quando da construção feita no GeoGebra. O uso de poucas reflexões, haja vista que o software não possibilita rotinas de loop, pode comprometer a correta visualização das curvas e regiões determinadas pelo movimento da bola sobre a mesa, contudo toda a matemática envolvida na construção com o GeoGebra facilitará o entendimento das propriedades da elipse e propiciará um cabedal de informações que será muito bem aproveitada não só na programação com MatLab, como também tornará mais claro os resultados obtidos no mesmo.

## Conclusão

O objetivo principal deste trabalho foi apresentar uma construção e simulação com a utilização de softwares como meio para facilitar o ensino e a aprendizagem das seções cônicas e suas propriedades em turmas de 3<sup>ª</sup> série do Ensino Médio.

Apesar da parte principal deste trabalho não ter sido desenvolvida, pois o estudo das seções cônicas será feito no 3<sup>o</sup> bimestre, foi possível verificar uma melhora, por parte dos estudantes, em alguns conteúdos já trabalhados e que são considerados obrigatórios para o desenvolvimento das atividades aqui propostas.

Com a inserção do software de geometria dinâmica GeoGebra nas aulas de geometria analítica, no estudo de sua parte inicial (distância entre dois, ponto médio, alinhamento entre três pontos, coordenadas do baricentro) e das equações de reta, o aluno pode visualizar de maneira mais rápida e precisa o que representa cada um deste tópicos, em especial notamos que facilitou a percepção do comportamento da reta devido a variação dos seus coeficientes angular e linear.

Espera-se, que assim como foi verificado um melhor aprendizado por parte do estudantes em comparação com anos anteriores sobre o estudo das equações da reta, que o ganho pedagógico seja igualmente signicativo quando da aplicação do restante da atividade.

No decorrer da construção deste trabalho percebi o quanto é importante para o estudante uma boa visualização do que se está ensinando. O uso do software propiciou as condições necessárias para que os conhecimentos iniciais da geometria analítica fossem assimilados mais facilmente pelos alunos.

Além das atividades descritas neste trabalho, podemos deixar para pesquisas e aplicações futuras algumas outras, tais como: Bilhar Parabólico, Bilhar Hiperbólico, Bilhar Elíptico com a caçapa fora do foco e o Bilhar em forma de Circunferência. Neste último podemos ainda fazer uso dos trajetos periódicos para construir figuras planas.

## Referências

- [1] Ávila, Geraldo A hipérbole e os telescópios, Revista do Professor de Matemática - RPM, n. 34, SBM, São Paulo, 1997.
- [2] Bordallo, Mirella As Cônicas na matemática escolar brasileira: História, Presente e Futuro, Dissertação de Mestrado, Universidade Federal do Rio de Janeiro - Programa de Pós-Graduação em Ensino de Matemática, Instituto de Matemática - Rio de Janeiro, 2011.
- [3] Carmo, Manfredo Perdigão do Carmo; Morgado, Augusto César; Wagner, Eduardo - Trigonometria, Números Complexos, Coleção do Professor de Matemática, 3<sup>a</sup> Edição, Rio de Janeiro, SBM-2005.
- [4] COC, P. Geometria Analítica, Livro 4. Disponível em: <http://interna.coceducacao.com.br/ebook/pages/9996.htm> - Acesso em: 09 jul. 2013.
- [5] DIAS, PAULO DIRCEU Sinuca Esporte Oficial, Snooker. Disponível em:  $\langle \text{http://www.snookerclude.com.br/sinucadados/esporteoficial.htm}\rangle$  - Acesso em: 09 jul. 2013.
- [6] Iezzi, Gelson Fundamentos de Matemática Elementar, Volume 7, 5<sup>a</sup> Edição, São Paulo, Editora Atual - 2005.
- [7] Júnior, Regis Castijos Alves Soares Mesas de bilhar semidispersivas com cúspides não-compactas, Dissertação de Mestrado, Universidade Federal do Rio de Janeiro - Instituto de Matemática, Rio de Janeiro, 2005.
- [8] Lima, Elon Lages; Carvalho, Paulo Cezar Pinto; Wagner, Eduardo; Morgado, Augusto César - A Matemática do Ensino Médio, Coleção do Professor de Matemática, Volume 3, 6<sup>ª</sup> Edição, Rio de Janeiro, SBM-2006.
- [9] MEES, JOCIANE  $Duplicação$ , Trissecção e Quadratura, Monografia de Graduação. Universidade Federal de Santa Catarina - Centro de Ciências Físicas e Matemáticas, Florianópolis, 1999.
- [10] Miranda, Cátia Menezes de Construção de uma mesa de bilhar elíptica como recurso motivacional para o estudo de cônicas no ensino médio, Dissertação de Mestrado, Universidade Estadual de Santa Cruz - Departamento de Ciências Exatas e Tecnológicas, Ilhéus, 2013.
- [11] NETO, FRANCISCO QUARANTA Tradução Comentada da Obra "Novos Elementos das Seções Cônicas" (Philippe de La Hire - 1679) e sua relevância para o Ensino de Matemática, Dissertação de Mestrado, Universidade Federal do Rio de Janeiro -Programa de Pós-Graduação em Ensino de Matemática, Instituto de Matemática - Rio de Janeiro, 2008.
- [12] Saa, Alberto; Teles, Renato de Sá Bilhares: Aspectos Físicos e Matemáticos, 29<sup>o</sup> Colóquio Brasileiro de Matemática, IMPA, São Paulo, 2013.
- [13] Santos, Angela Rocha dos Construções Concretas e Geometria Dinâmica Interligadas para o Estudo de Cônicas, Notas de Matemática. Volume 44, São Carlos - SP, Editora SBMAC - 2012.
- [14] Santos, Patrícia Borges dos; Bonfim, Lúcia Resende Pereira Estudo sobre as Propriedades Geométricas das Cônicas e suas Aplicações, FAMAT em revista n. 4, 2005.
- [15] Sato, Jocelino As Cônicas e suas Aplicações, Universidade Federal de Uberlândia - UFU - Faculdade de Matemática - FAMAT, 2004. Disponível em: <http://www.sato.prof.ufu.br/Conicas/Curso\_ConicasAplicacoes.html> - Acesso em: 09 jul. 2013.
- [16] Siqueira, Paulo Henrique; Costa, Antonio Mochon Cônicas, Universidade Federal do Paraná - UFPR - 2<sup>a</sup> edição. Disponível em:  $\langle \text{http://www.degraf.ufpr.br/docs/conicas.pdf}\rangle$  - Acesso em: 18/08/2013.
- [17] SOUZA, ERIC WANDERLEY DE Cônicas e Aplicações, Monografia de Especialização, Universidade Federal de Minas Gerais - Instituto de Ciências Exatas, Belo Horizonte, 2008.
- [18] TABACHNIKOV, SERGE Geometry and Billiards, University Park Department of Mathematics, Penn, 186 p, 2005.
- [19] Tonin, Ademilson Marcos; Gazzoni, Aleibíades Secções Cônicas: Das Propriedades Refletoras às Aplicações, Trabalho de Iniciação Cientíca - FAPERGS/PIBIC - UNIFRA. Disponível em: <http://sites.unifra.br/Portals/36/tecnologicas/2003/seccoes.pdf>. Acesso em: 28 fev. 2013.
- [20] Valladares, Renato J.C. Elipse, sorrisos e sussurros., Revista do Professor de Matemática - RPM, n. 36, SBM, São Paulo, 1998.
- [21] Venturi, Jacir Álgebra Vetorial e Geometria Analítica, 9<sup>a</sup> Edição, Curitiba. Disponível em: <http://www.geometriaanalitica.com.br>. Acesso em: 01 mar. 2013.
- [22] Venturi, Jacir Cônicas e Quádricas, 5<sup>a</sup> Edição, Curitiba. Disponível em: <http:// www.geometriaanalitica.com.br>. Acesso em: 01 mar. 2013.
- [23] Wagner, Eduardo Porque as antenas são parabólicas., Revista do Professor de Matemática - RPM, n. 33, SBM, São Paulo, 1997.